**BECKHOFF** New Automation Technology

# Originalbetriebsanleitung | DE

# ELM8911

TwinSAFE-Drive-Optionskarte für Servoantrieb ELM72xx-9018

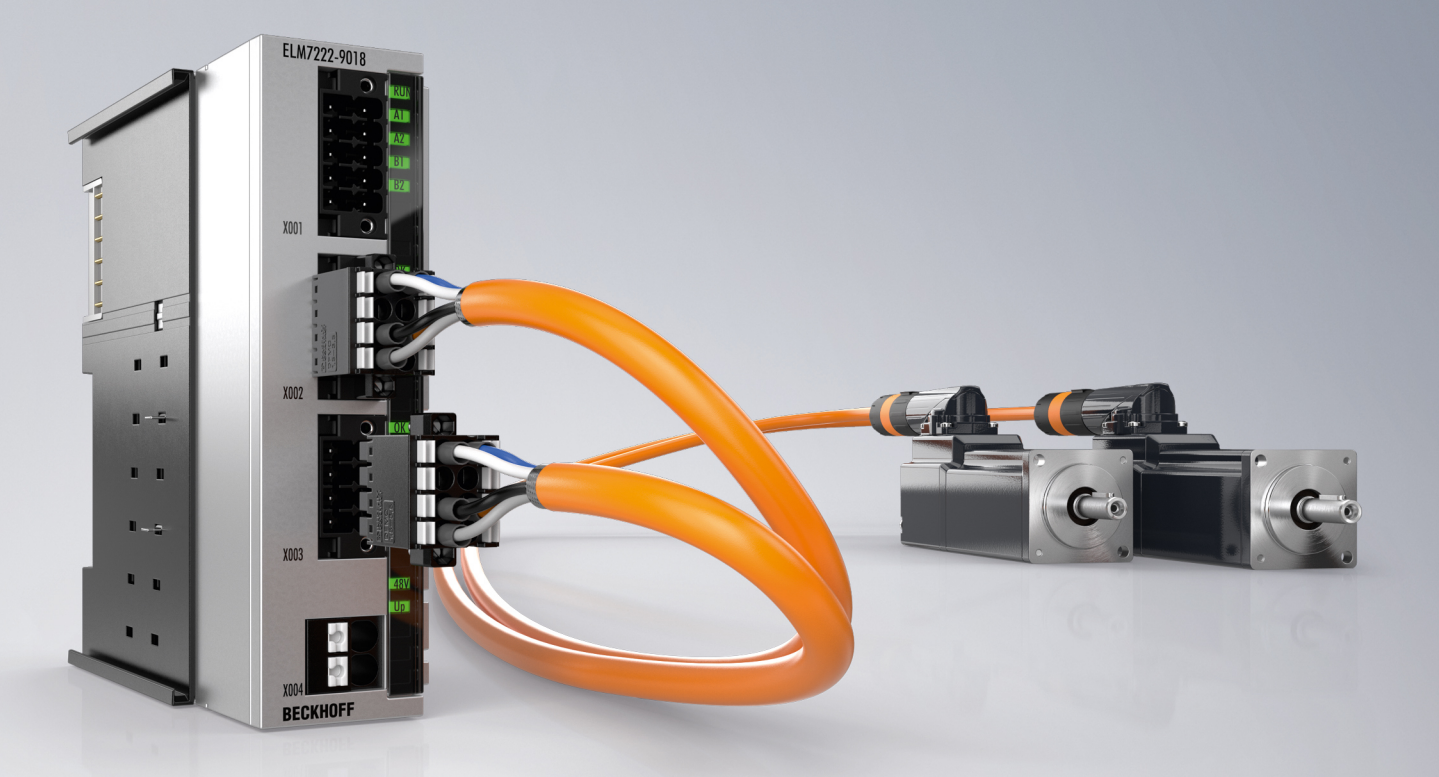

19.03.2024 | Version: 1.2.0

# Inhaltsverzeichnis

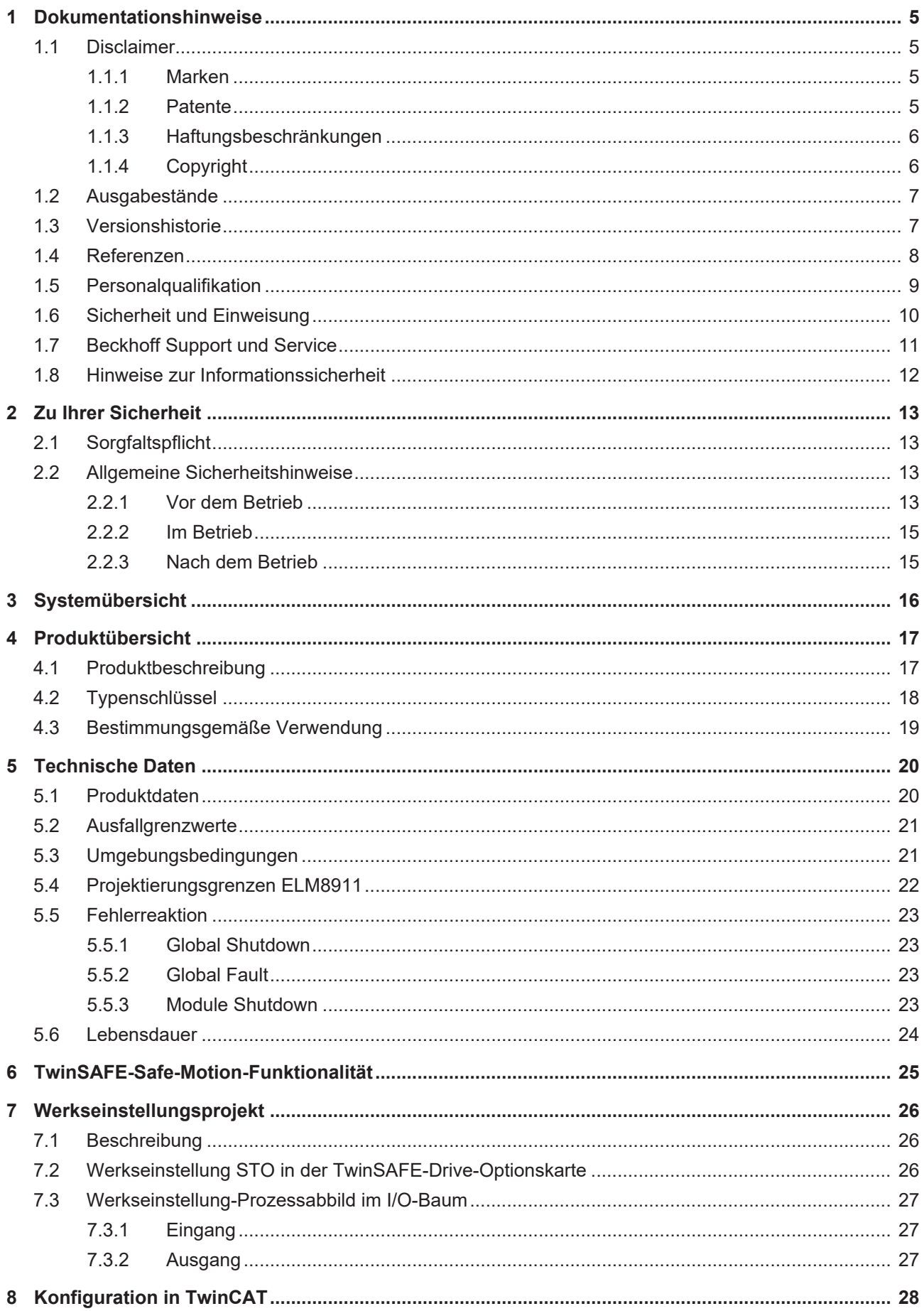

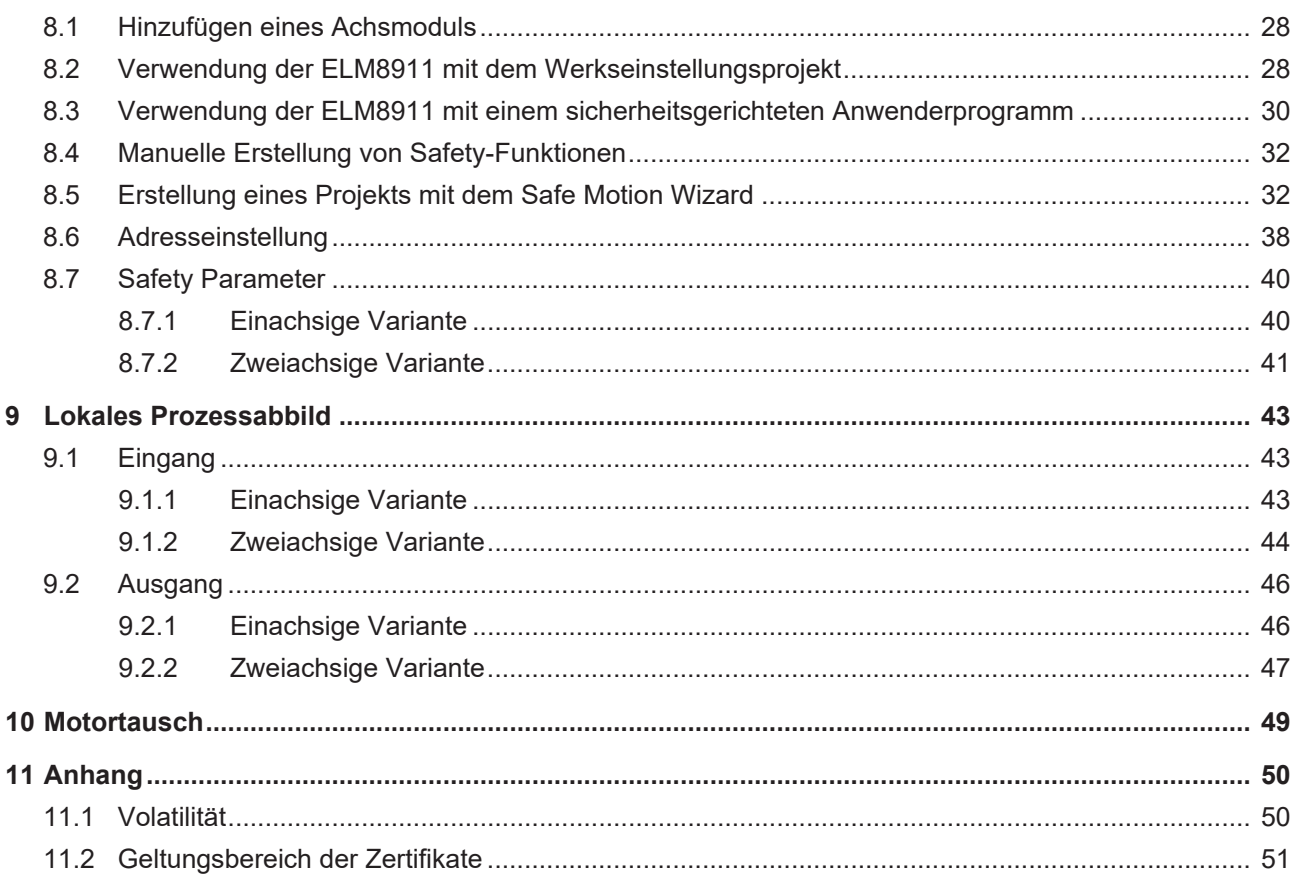

## <span id="page-4-0"></span>**1 Dokumentationshinweise**

## <span id="page-4-1"></span>**1.1 Disclaimer**

Beckhoff Produkte werden fortlaufend weiterentwickelt. Wir behalten uns vor, die Betriebsanleitung jederzeit und ohne Ankündigung zu überarbeiten. Aus den Angaben, Abbildungen und Beschreibungen in dieser Betriebsanleitung können keine Ansprüche auf Änderung bereits gelieferter Produkte geltend gemacht werden.

Wir definieren in dieser Betriebsanleitung alle zulässigen Anwendungsfälle, deren Eigenschaften und Betriebsbedingungen wir zusichern können. Die von uns definierten Anwendungsfälle sind vollumfänglich geprüft und zertifiziert. Darüberhinausgehende Anwendungsfälle, die nicht in dieser Betriebsanleitung beschrieben werden, bedürfen eine Prüfung der Firma Beckhoff Automation GmbH & Co. KG.

### <span id="page-4-2"></span>**1.1.1 Marken**

Beckhoff®, TwinCAT®, TwinCAT/BSD®, TC/BSD®, EtherCAT®, EtherCAT G®, EtherCAT G10®, EtherCAT P®, Safety over EtherCAT®, TwinSAFE®, XFC®, XTS® und XPlanar® sind eingetragene und lizenzierte Marken der Beckhoff Automation GmbH.

Die Verwendung anderer Marken oder Kennzeichen durch Dritte kann zu einer Verletzung von Rechten der Inhaber der entsprechenden Bezeichnungen führen.

### <span id="page-4-3"></span>**1.1.2 Patente**

Die EtherCAT-Technologie ist patentrechtlich durch folgende Anmeldungen und Patente mit den entsprechenden Anmeldungen und Eintragungen in verschiedenen anderen Ländern geschützt:

- EP1590927
- EP1789857
- EP1456722
- EP2137893
- DE102015105702

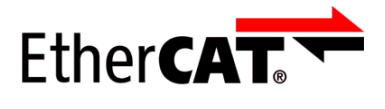

EtherCAT® ist eine eingetragene Marke und patentierte Technologie, lizenziert durch die Beckhoff Automation GmbH.

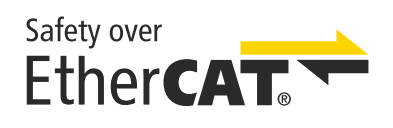

Safety over EtherCAT® ist eine eingetragene Marke und patentierte Technologie, lizenziert durch die Beckhoff Automation GmbH.

## <span id="page-5-0"></span>**1.1.3 Haftungsbeschränkungen**

Die gesamten Komponenten des beschriebenen Produkts werden je nach Anwendungsbestimmungen in bestimmter Konfiguration von Hardware und Software ausgeliefert. Umbauten und Änderungen der Konfiguration von Hardware oder Software, die über die dokumentierten Möglichkeiten hinausgehen, sind verboten und führen zum Haftungsausschluss der Beckhoff Automation GmbH & Co. KG.

### **Folgendes wird aus der Haftung ausgeschlossen:**

- Nichtbeachtung dieser Betriebsanleitung
- Nicht-bestimmungsgemäße Verwendung
- Einsatz nicht ausgebildeten Fachpersonals
- Erlöschen der Zertifizierungen
- Verwendung nicht zugelassener Ersatzteile

## <span id="page-5-1"></span>**1.1.4 Copyright**

© Beckhoff Automation GmbH & Co. KG, Deutschland.

Weitergabe sowie Vervielfältigung dieses Dokuments, Verwertung und Mitteilung seines Inhalts sind verboten, soweit nicht ausdrücklich gestattet.

Zuwiderhandlungen verpflichten zu Schadenersatz. Alle Rechte für den Fall der Patent-, Gebrauchsmusteroder Geschmacksmustereintragung vorbehalten.

## <span id="page-6-0"></span>**1.2 Ausgabestände**

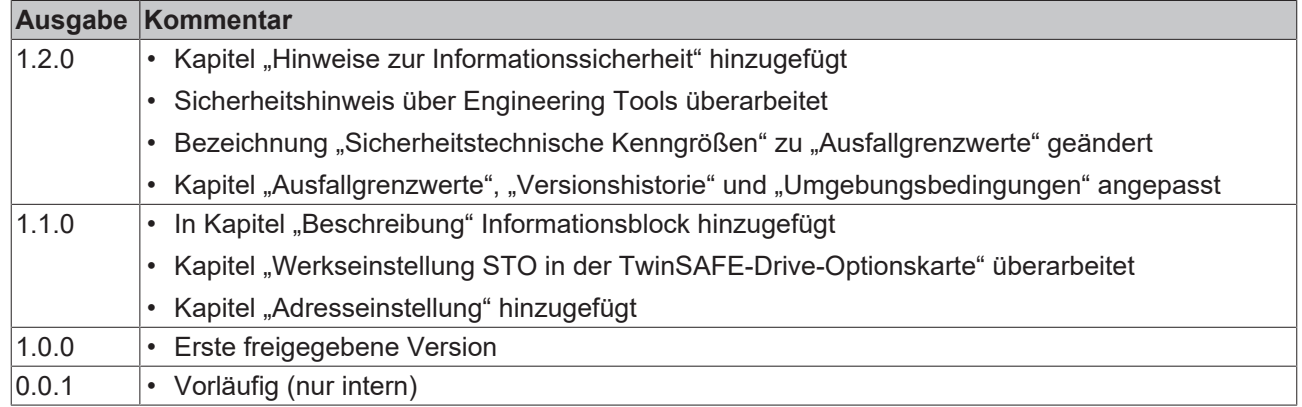

### **Dokumentenursprung**

Diese Dokumentation ist die Originalbetriebsanleitung und ist in deutscher Sprache verfasst. Alle weiteren Sprachen werden von dem deutschen Original abgeleitet.

### **Produkteigenschaften**

Gültig sind immer die Produkteigenschaften, die in der aktuellen Betriebsanleitung angegeben sind. Weitere Informationen, die auf den Produktseiten der Beckhoff Homepage, in E-Mails oder sonstigen Publikationen angegeben werden, sind nicht maßgeblich.

### **Aktualität**

Prüfen Sie, ob Sie die aktuelle und gültige Version des vorliegenden Dokumentes verwenden. Auf der Beckhoff Homepage finden Sie unter <http://www.beckhoff.de/twinsafe> die jeweils aktuelle Version zum Download. Im Zweifelsfall wenden Sie sich an den technischen Support (siehe [Beckhoff Support und Service](#page-10-0) [\[](#page-10-0)[}](#page-10-0) [11\]](#page-10-0)).

### <span id="page-6-1"></span>**1.3 Versionshistorie**

In dieser Versionshistorie werden die Ausgabestände der Firmware-Versionen mit den unterstützten Geber-Protokollen aufgelistet. Außerdem finden Sie eine Übersicht über die zur Verfügung stehenden ModuleIdents und welche Firmware welche ModuleIdents unterstützt. Sehen Sie dazu die folgenden Tabellen.

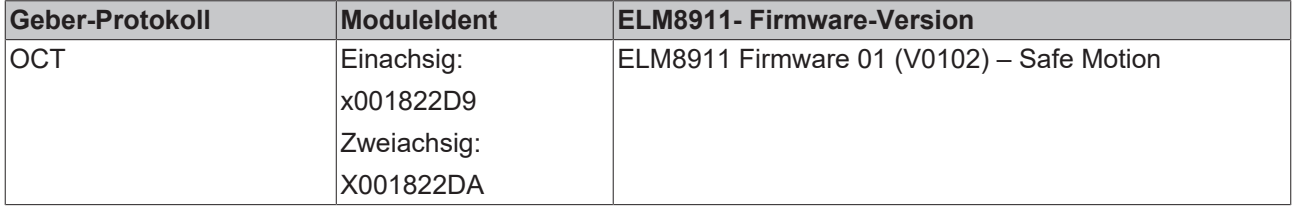

## <span id="page-7-0"></span>**1.4 Referenzen**

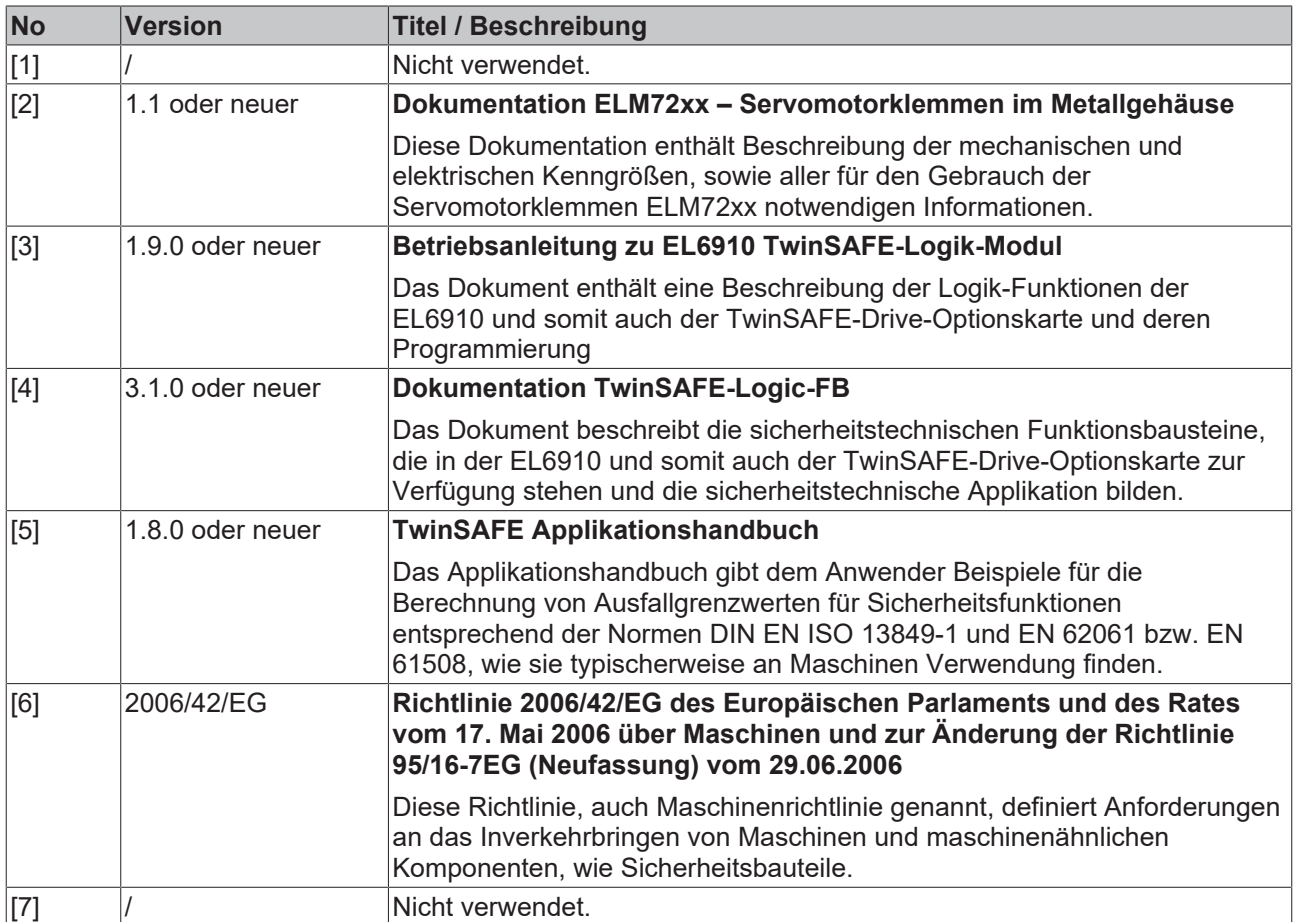

### **Dokumenteneinordnung in die Gesamtdokumentation**

Diese Dokumentation gilt ausschließlich für ELM72xx-Varianten mit integrierter Sicherheitstechnik, gemäß dem Typenschlüssel.

Bei dieser TwinSAFE-Drive-Optionskarte handelt es sich um einen fest verbauten Teil von Servomotorklemmen mit integrierter Sicherheitstechnik. Manche Lebensphasen, wie zum Beispiel Außerbetriebnahme und Entsorgung, gelten aus diesem Grund ausschließlich für Servomotorklemmen als Gesamtsystem und werden in dieser Dokumentation nicht aufgeführt.

### **WARNUNG**

**Dokumentation der TwinSAFE-Drive-Optionskarte vorrangig beachten**

Die in dieser Betriebsanleitung definierten Werte und Festlegungen gelten ergänzend und übergeordnet zu den Dokumenten [1] und [2] unter [Referenzen \[](#page-7-0)▶ [8\]](#page-7-0). Beachten Sie diese Betriebsanleitung vorrangig. *Eine Nichtbeachtung kann die Sicherheit gefährden.*

## <span id="page-8-0"></span>**1.5 Personalqualifikation**

Diese Betriebsanleitung wendet sich ausschließlich an ausgebildetes Fachpersonal der Steuerungstechnik und Automatisierung mit den dazugehörigen Kenntnissen.

Das ausgebildete Fachpersonal muss sicherstellen, dass die Anwendungen und der Einsatz des beschriebenen Produkts alle Sicherheitsanforderungen erfüllen. Dazu zählen sämtliche anwendbare und gültige Gesetze, Vorschriften, Bestimmungen und Normen.

### **Ausgebildetes Fachpersonal**

Ausgebildetes Fachpersonal verfügt über umfangreiche fachliche Kenntnisse aus Studium, Lehre oder Fachausbildung. Verständnis für Steuerungstechnik und Automatisierung ist vorhanden. Ausgebildetes Fachpersonal kann:

- Eigenständig Gefahrenquellen erkennen, vermeiden und beseitigen
- Relevante Normen und Richtlinien anwenden
- Vorgaben aus den Unfallverhütungsvorschriften umsetzen
- Das Arbeitsumfeld beurteilen, vorbereiten und einrichten
- Arbeiten selbständig beurteilen, optimieren und ausführen

## <span id="page-9-0"></span>**1.6 Sicherheit und Einweisung**

Lesen Sie die Inhalte, welche sich auf die von Ihnen durchzuführenden Tätigkeiten mit dem Produkt beziehen. Lesen Sie immer das Kapitel Zu Ihrer Sicherheit in der Betriebsanleitung.

Beachten Sie die Warnhinweise in den Kapiteln, sodass Sie bestimmungsgemäß und sicher mit dem Produkt umgehen und arbeiten.

### **Symbolerklärung**

Für eine übersichtliche Gestaltung werden verschiedene Symbole verwendet:

- 1. Die Nummerierung zeigt eine Handlungsanweisung, die Sie ausführen sollen.
- Der Punkt zeigt eine Aufzählung.
- [...] Die eckigen Klammern zeigen Querverweise auf andere Textstellen in dem Dokument.
- [1] Die Zahl in eckigen Klammern zeigt die Nummerierung eines referenzierten Dokuments.

lm Folgenden werden die Signalwörter eingeordnet, die in der Dokumentation verwendet werden.

### **Signalwörter**

#### **Warnung vor Personenschäden**

### **GEFAHR**

Es besteht eine Gefährdung mit hohem Risikograd, die den Tod oder eine schwere Verletzung zur Folge hat.

### **WARNUNG**

Es besteht eine Gefährdung mit mittlerem Risikograd, die den Tod oder eine schwere Verletzung zur Folge haben kann.

### **VORSICHT**

Es besteht eine Gefährdung mit geringem Risikograd, die eine mittelschwere oder leichte Verletzung zur Folge haben kann.

### **Warnung vor Umwelt- oder Sachschäden**

*HINWEIS*

### **Hinweise**

Es besteht eine mögliche Schädigung für Umwelt, Geräte oder Daten.

### **Information zum Umgang mit dem Produkt**

Diese Information beinhaltet z. B.:

Handlungsempfehlungen, Hilfestellungen oder weiterführende Informationen zum Produkt.

## <span id="page-10-0"></span>**1.7 Beckhoff Support und Service**

### **Support**

Der Beckhoff Support bietet Ihnen technische Beratung bei dem Einsatz einzelner Beckhoff Produkte und Systemplanungen. Die Mitarbeiter unterstützen Sie bei der Programmierung und Inbetriebnahme komplexer Automatisierungssysteme.

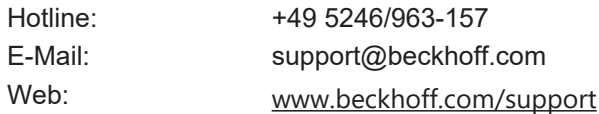

### **Training**

Schulungen in Deutschland finden in dem Schulungszentrum der Unternehmenszentrale in Verl, den Niederlassungen oder nach Absprache bei den Kunden vor Ort statt.

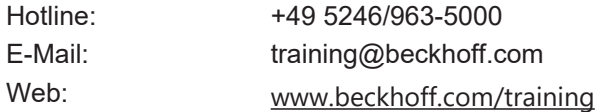

### **Service**

Das Beckhoff Service-Center unterstützt Sie rund um den After-Sales-Service wie Vor-Ort-Service, Reparaturservice oder Ersatzteilservice.

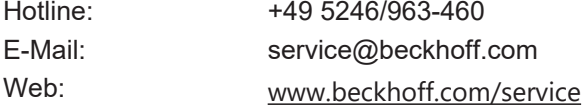

### **Downloadbereich**

Im Downloadbereich erhalten Sie zum Beispiel Produktinformationen, Software-Updates, die Automatisierungssoftware TwinCAT, Dokumentationen und vieles mehr.

Web: [www.beckhoff.com/download](https://www.beckhoff.com/de-de/support/downloadfinder/index-2.html)

### **Firmenzentrale**

Beckhoff Automation GmbH & Co. KG Hülshorstweg 20 33415 Verl Deutschland

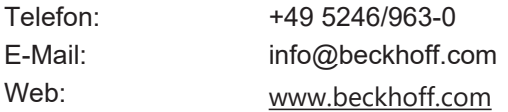

Die Adressen der weltweiten Standorte entnehmen Sie unserer Website unter [Globale Präsenz](https://www.beckhoff.com/de-de/unternehmen/globale-praesenz/).

## <span id="page-11-0"></span>**1.8 Hinweise zur Informationssicherheit**

Die Produkte der Beckhoff Automation GmbH & Co. KG (Beckhoff) sind, sofern sie online zu erreichen sind, mit Security-Funktionen ausgestattet, die den sicheren Betrieb von Anlagen, Systemen, Maschinen und Netzwerken unterstützen. Trotz der Security-Funktionen sind die Erstellung, Implementierung und ständige Aktualisierung eines ganzheitlichen Security-Konzepts für den Betrieb notwendig, um die jeweilige Anlage, das System, die Maschine und die Netzwerke gegen Cyber-Bedrohungen zu schützen. Die von Beckhoff verkauften Produkte bilden dabei nur einen Teil des gesamtheitlichen Security-Konzepts. Der Kunde ist dafür verantwortlich, dass unbefugte Zugriffe durch Dritte auf seine Anlagen, Systeme, Maschinen und Netzwerke verhindert werden. Letztere sollten nur mit dem Unternehmensnetzwerk oder dem Internet verbunden werden, wenn entsprechende Schutzmaßnahmen eingerichtet wurden.

Zusätzlich sollten die Empfehlungen von Beckhoff zu entsprechenden Schutzmaßnahmen beachtet werden. Weiterführende Informationen über Informationssicherheit und Industrial Security finden Sie in unserem <https://www.beckhoff.de/secguide>.

Die Produkte und Lösungen von Beckhoff werden ständig weiterentwickelt. Dies betrifft auch die Security-Funktionen. Aufgrund der stetigen Weiterentwicklung empfiehlt Beckhoff ausdrücklich, die Produkte ständig auf dem aktuellen Stand zu halten und nach Bereitstellung von Updates diese auf die Produkte aufzuspielen. Die Verwendung veralteter oder nicht mehr unterstützter Produktversionen kann das Risiko von Cyber-Bedrohungen erhöhen.

Um stets über Hinweise zur Informationssicherheit zu Produkten von Beckhoff informiert zu sein, abonnieren Sie den RSS Feed unter <https://www.beckhoff.de/secinfo>.

## <span id="page-12-0"></span>**2 Zu Ihrer Sicherheit**

## <span id="page-12-1"></span>**2.1 Sorgfaltspflicht**

Der Betreiber muss alle in dieser Betriebsanleitung genannten Anforderungen und Hinweise einhalten, um seiner Sorgfaltspflicht nachzukommen. Dazu zählt insbesondere, dass Sie

- die in dem Kapitel [Haftungsbeschränkungen \[](#page-5-0) $\blacktriangleright$  [6\]](#page-5-0) definierten Bestimmungen einhalten.
- die TwinSAFE-Drive-Optionskarte nur in einem einwandfreien und funktionstüchtigen Zustand betreiben.
- die Betriebsanleitung in einem lesbaren Zustand und vollständig am Einsatzort der TwinSAFE-Drive-Optionskarte zur Verfügung stellen.
- alle am Gesamtsystem angebrachten Sicherheitskennzeichnungen nicht entfernen und ihre Lesbarkeit erhalten.

### <span id="page-12-3"></span><span id="page-12-2"></span>**2.2 Allgemeine Sicherheitshinweise**

### **2.2.1 Vor dem Betrieb**

### **In Maschinen nach der Maschinenrichtlinie verwenden**

Setzen Sie das Gesamtsystem nur in Maschinen gemäß der Maschinenrichtlinie ein, um einen sicheren Betrieb zu gewährleisten.

### **Zertifizierung für Fremdmotoren ungültig**

Das Zertifikat des TÜV SÜD gilt für die Liste der zulässigen Motoren. Andere Motoren sind nicht vom Zertifikat abgedeckt. Bei der Nutzung eines Fremdmotors sind Sie für den Anbau und FMEA verantwortlich.

Eine Nichtbeachtung kann die Produktsicherheit gefährden.

#### **In Schaltschrank/Klemmenkasten montieren**

Die TwinSAFE-Komponenten müssen zum Betrieb in einen Schaltschrank oder Klemmenkasten montiert werden, der mindestens der Schutzart IP54 nach IEC 60529 entspricht.

### **Rückverfolgbarkeit sicherstellen**

Stellen Sie die Rückverfolgbarkeit der TwinSAFE-Drive-Optionskarte über die Seriennummer des Gesamtsystems sicher.

#### **SELV/PELV-Netzteil verwenden**

Verwenden Sie zur Spannungsversorgung ein SELV/PELV-Netzteil mit einer ausgangsseitigen Spannungsbegrenzung im Fehlerfall von  $U_{\text{max}}$  = 36 V<sub>DC</sub>.

#### **Inbetriebnahme-Test durchführen**

Vor der Inbetriebnahme müssen Applikationsfehler und Verdrahtungsfehler ausgeschlossen werden. Führen Sie vor der Inbetriebnahme einen Inbetriebnahme-Test durch. Nach einem erfolgreichen Inbetriebnahme-Test können Sie die TwinSAFE-Drive-Optionskarte für die vorgesehene sicherheitstechnische Aufgabe nutzen.

### **Zulässige Engineering-Tools und Vorgehensweisen nutzen**

Das Zertifikat des TÜV SÜD gilt für das Gesamtsystem mit integrierter TwinSAFE-Drive-Optionskarte, die darin verfügbaren Funktionsblöcke, die Dokumentation und das Engineering-Tool. Als Engineering-Tools sind der [TE9000 - TwinCAT 3 Safety Editor](https://www.beckhoff.com/de-de/produkte/automation/twinsafe/twinsafe-software/te9000.html) und der [TE9200 - TwinSAFE Loader](https://www.beckhoff.com/de-de/produkte/automation/twinsafe/twinsafe-software/te9200.html) zulässig. Verwenden Sie ausschließlich die aktuellen Versionen der Engineering-Tools. Diese finden Sie auf der [Beckhoff Website](https://www.beckhoff.com/de-de/support/downloadfinder/software-und-tools/).

Davon abweichende Vorgehensweisen oder Engineering-Tools sind nicht vom Zertifikat abgedeckt. Dies gilt insbesondere für extern generierte xml-Dateien für den TwinSAFE-Import.

#### **Parametrierung der TwinSAFE-Drive-Optionskarte überprüfen**

Die TwinSAFE-Drive-Optionskarte stellt Fehler in der Parametrierung fest, es kann jedoch keine logische Überprüfung der Parameter oder des geladenen Sicherheitsprogrammes erfolgen. Stellen Sie über einen entsprechenden Abnahmetest sicher, dass die Parametrierung und das Sicherheitsprogramm für den Anwendungsfall korrekt sind. Dieser Test muss vom Maschinenhersteller durchgeführt werden.

Erst wenn dieser Test für alle sicherheitsrelevanten Funktionen zu einem positiven Ergebnis geführt hat, darf die Kombination aus ELM72xx und ELM8911 produktiv eingesetzt werden.

#### **Externe Sicherungsmaßnahmen vorsehen**

In den folgenden Fällen sind externe Sicherungsmaßnahmen erforderlich:

- Bei einer falschen Parametrierung des Gesamtsystems, die zur Abschaltung führen kann, weil beispielsweise der Stromregler zu träge ist oder schwingt
- Bei Lasten, die vom Gesamtsystem nicht abgebremst werden können, da das Gesamtsystem zu klein dimensioniert ist
- Bei Ausführen der Sicherheitsfunktion STO
- Wenn die TwinSAFE-Drive-Optionskarte einen Fehler feststellt, und die Fehlerreaktion STO ausgeführt wird
- Leitungsunterbrechungen, die zur Abschaltung führen
- Störungen und Unterbrechungen der EtherCAT-Kommunikation, die zur Abschaltung führen
- Aktivierung bzw. der Neustart eines Projekts im TwinCAT, die zur Abschaltung führen können
- Download des Safety-Projekts auf die TwinSAFE-Logic oder die ELM8911, der zur Abschaltung führt

Infolgedessen werden die Motoren nicht gebremst, sondern momentfrei geschaltet. Dies führt dazu, dass die Motoren austrudeln. Die Dauer des Austrudelns hängt davon ab, wie viel kinetische Energie im System vorhanden ist. Bei hängenden oder ziehenden Lasten kann es auch zu einer Beschleunigung der Motoren kommen.

Um dies zu verhindern, beachten Sie die folgenden Maßnahmen:

- Sehen Sie entsprechende externe Sicherungsmaßnahmen, wie zum Beispiel mechanische Betriebsbremsen, vor.
- Vermeiden Sie eine falsche Parametrierung oder Dimensionierung des Gesamtsystems.
- Vermeiden Sie Leitungsunterbrechungen sowie Störungen und Unterbrechungen in der EtherCAT-Kommunikation.

#### **Mögliche Motorbewegungen berücksichtigen**

Auch bei ausgelöstem STO mit unterbrochener PWM-Ansteuerung kann es zum Beispiel durch Fehler im Leistungskreis zu einer ruckartigen Bewegung am Motor kommen, die maximal 180° pro Polpaarzahl beträgt.

Berücksichtigen Sie dies bei Ihrer Risiko- und Gefahrenanalyse.

### <span id="page-14-0"></span>**2.2.2 Im Betrieb**

### **Vorsicht Verletzungsgefahr!**

Elektronische Geräte sind grundsätzlich nicht ausfallsicher. Bei Ausfall des Antriebssystems ist der Maschinenhersteller dafür verantwortlich, dass die angeschlossenen Motoren und die Maschine in einen sicheren Zustand gebracht werden.

### **Beeinträchtigung durch Störaussendungen**

Betreiben Sie folgende Geräte nicht in der Nähe des Gesamtsystems: Funktelefone, Funkgeräte, Sendeanlagen oder Hochfrequenz-Systeme.

Das Gesamtsystems mit integrierter TwinSAFE-Drive-Optionskarte entspricht den Anforderungen der geltenden Normen zur elektromagnetischen Verträglichkeit in Bezug auf Störausstrahlung und Störfestigkeit. Falls Sie die in den Normen festgelegten Grenzen zur Störaussendung überschreiten, kann die Funktion der TwinSAFE-Drive-Optionskarte beeinträchtigt sein.

### <span id="page-14-1"></span>**2.2.3 Nach dem Betrieb**

### **Vor Arbeiten am Gesamtsystem den energielosen und spannungsfreien Zustand herstellen**

Prüfen Sie alle sicherheitsrelevanten Einrichtungen auf die Funktionalität, bevor Sie an dem Gesamtsystem arbeiten. Sichern Sie die Arbeitsumgebung. Sichern Sie die Maschine oder Anlage gegen eine versehentliche Inbetriebnahme.

## <span id="page-15-0"></span>**3 Systemübersicht**

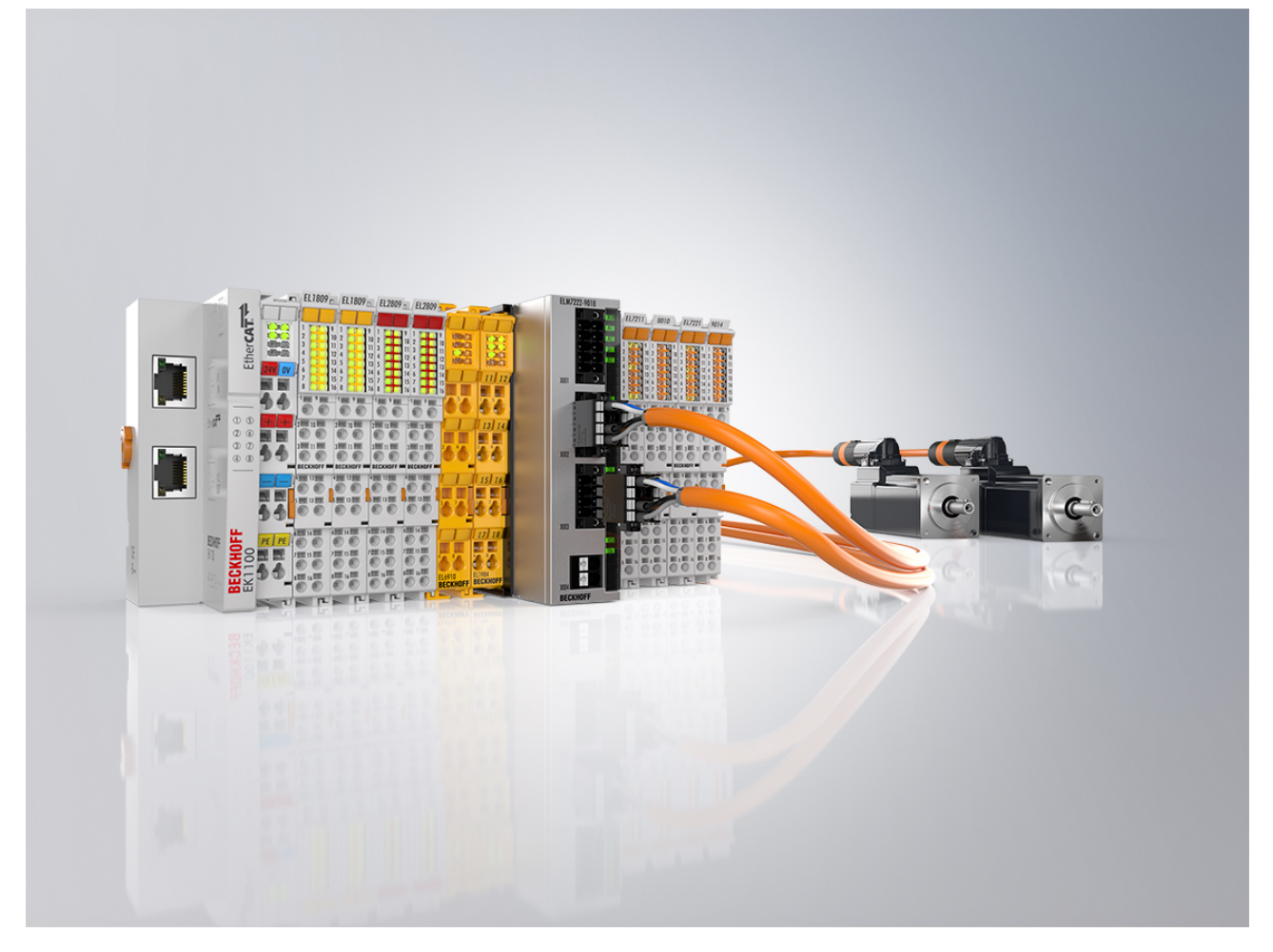

### **Kompakte Antriebstechnik im robusten Metallgehäuse**

Die EtherCAT-Klemmen ELM72xx sind vollwertige Servoverstärker im robusten Metallgehäuse mit einem Ausgangsstrom ( $I_{\text{eff}}$ ) von bis zu 16 A bei 48 V<sub>DC</sub>-Spannung für die Leistungsversorgung. Sie erweitern das Beckhoff-Portfolio der kompakten Antriebstechnik im Klemmenformat und bieten alle aktuellen Technologie-Features bei einer gegenüber den vergleichbaren EL-Ausführungen erhöhten Leistung und Funktionalität.

Das Metallgehäuse der ELM72xx ergibt eine optimale Wärmeableitung auch bei hohen Ausgangsleistungen sowie eine gute Abschirmung gegenüber elektrischen Störeinflüssen. Die Servoklemmen lassen sich direkt an die EtherCAT-Klemmen anreihen und sind damit integraler Bestandteil des I/O-Systems von Beckhoff. Zur umfassenden Funktionalität zählen der direkte Anschluss von Motor, Feedback und Bremse über das komfortable Stecker-Frontend, ein integriertes Absolutwert-Interface und die One Cable Technology (OCT). Zusätzliche I/Os ermöglichen das Latchen von Positionswerten. Durch die integrierte Brems-Chopper-Ansteuerung kann zudem ein Bremswiderstand direkt angeschlossen werden. Im Vergleich zur EL-Serie ist die Verdrahtungsebene der ELM72xx steckbar ausgeführt. Passende Motor- und Sensorleitungen vereinfachen die Installation zusätzlich. Die Auslegung des Antriebs – ELM72xx kombiniert mit Servomotoren [AM8100](https://www.beckhoff.de/am8100) – erfolgt wie gewohnt über den TwinCAT 3 Motion Designer ([TE5910](https://www.beckhoff.de/te5910)). Die Inbetriebnahme ist durch das elektronische Typenschild und den TwinCAT 3 Drive Manager 2 ([TE5950](https://www.beckhoff.de/te5950)) sehr einfach.

## <span id="page-16-0"></span>**4 Produktübersicht**

## <span id="page-16-1"></span>**4.1 Produktbeschreibung**

### **ELM8911 – TwinSAFE-Drive-Optionskarte für Servomotorklemmen der Serie ELM72xx**

Die TwinSAFE-Drive-Optionskarte ELM8911 ist eine optionale Erweiterung der Beckhoff Servoverstärker-Serie ELM72xx und ist in diesem fest verbaut. Der Servoverstärker bildet das Gesamtsystem. Die Karte ermöglicht Ihnen eine applikatorische Definition der Sicherheitsfunktionen. Der Typenschlüssel des Servoverstärkers legt fest, ob es sich um einen Servoverstärker mit STO oder Safe Motion handelt. Im Auslieferungszustand ist exemplarisch ein Werkseinstellungsprojekt mit der Sicherheitsfunktion STO gemäß EN 61800-5-2 integriert. Weitere Informationen entnehmen Sie dem Kapitel [Werkseinstellungsprojekt](#page-25-0) [\[](#page-25-0)[}](#page-25-0) [26\]](#page-25-0).

Die Variante in den Servomotorklemmen ELM72xx-9018 stellt zusätzliche Parameter und Funktionalitäten zur Verfügung, um komplexere Safe-Motion-Funktionen zu realisieren, wie zum Beispiel SLS (Safe Limited Speed).

Sie haben die Möglichkeit Safe-Motion-Funktionen mit höherer Anforderung bezüglich des Sicherheitslevels, zum Beispiel durch die Nutzung eines weiteren Gebersystems oder eines Gebers mit höherem Sicherheitslevel zu realisieren.

Falls die im Werkszustand integrierte STO-Funktion für Ihren Anwendungsfall nicht passt, haben Sie die Möglichkeit applikationsspezifische Projekte zu erstellen und auf die TwinSAFE-Drive-Optionskarte zu laden. Weitere Informationen finden Sie in Kapitel [Erstellung eines Projekts mit dem Safe Motion Wizard \[](#page-31-1)[}](#page-31-1) [32\]](#page-31-1).

Die gesamte Parametrierung der TwinSAFE-Drive-Optionskarte erfolgt genauso wie die Programmierung und Konfiguration einer Sicherheitsapplikation im [TE9000 - TwinCAT 3 Safety Editor](https://www.beckhoff.com/de-de/produkte/automation/twinsafe/twinsafe-software/te9000.html). Für den Austausch des Gesamtsystems haben Sie die Möglichkeit die von der EL69x0 bekannte Backup&Restore-Funktion zu nutzen. Weitere Informationen dazu finden Sie in der EL6910-Anwenderdokumentation. Sehen Sie dazu in Dokument [3] unter [Referenzen \[](#page-7-0)[}](#page-7-0) [8\]](#page-7-0).

## <span id="page-17-0"></span>**4.2 Typenschlüssel**

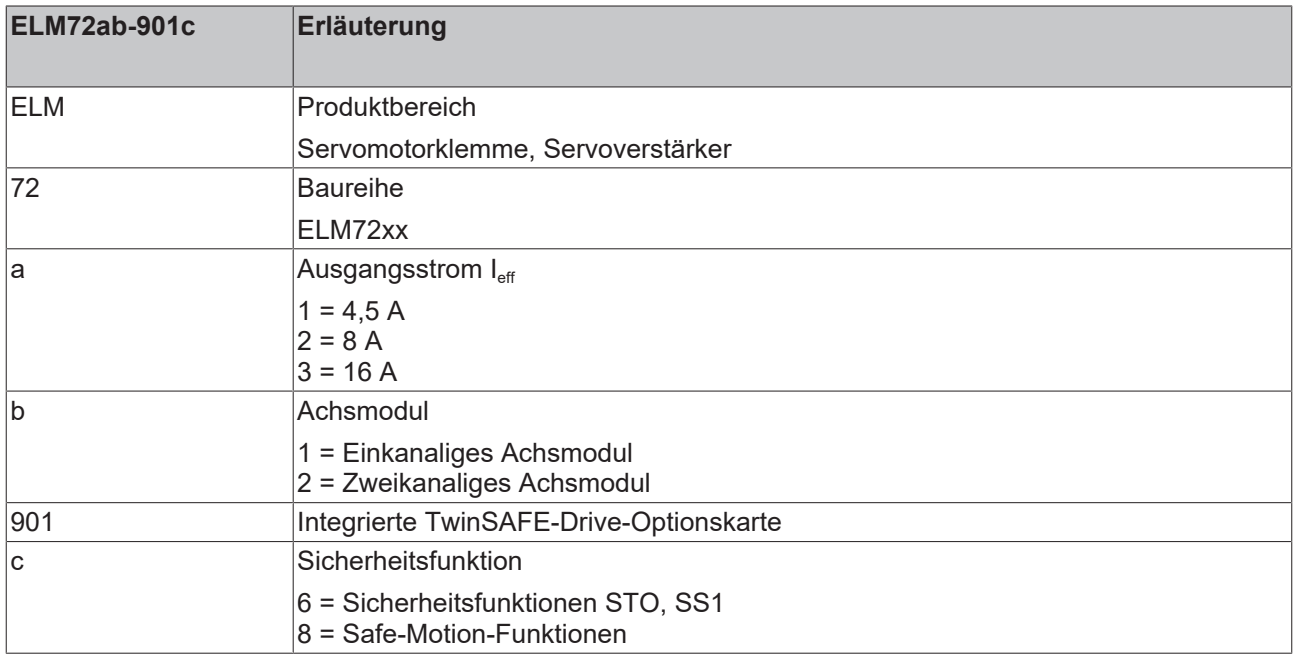

Je nach Bestellbezeichnung im Typenschlüssel sind die folgenden Sicherheitsfunktionen nach EN 61800-5-2 mit der entsprechenden ELM72xx-Variante realisierbar.

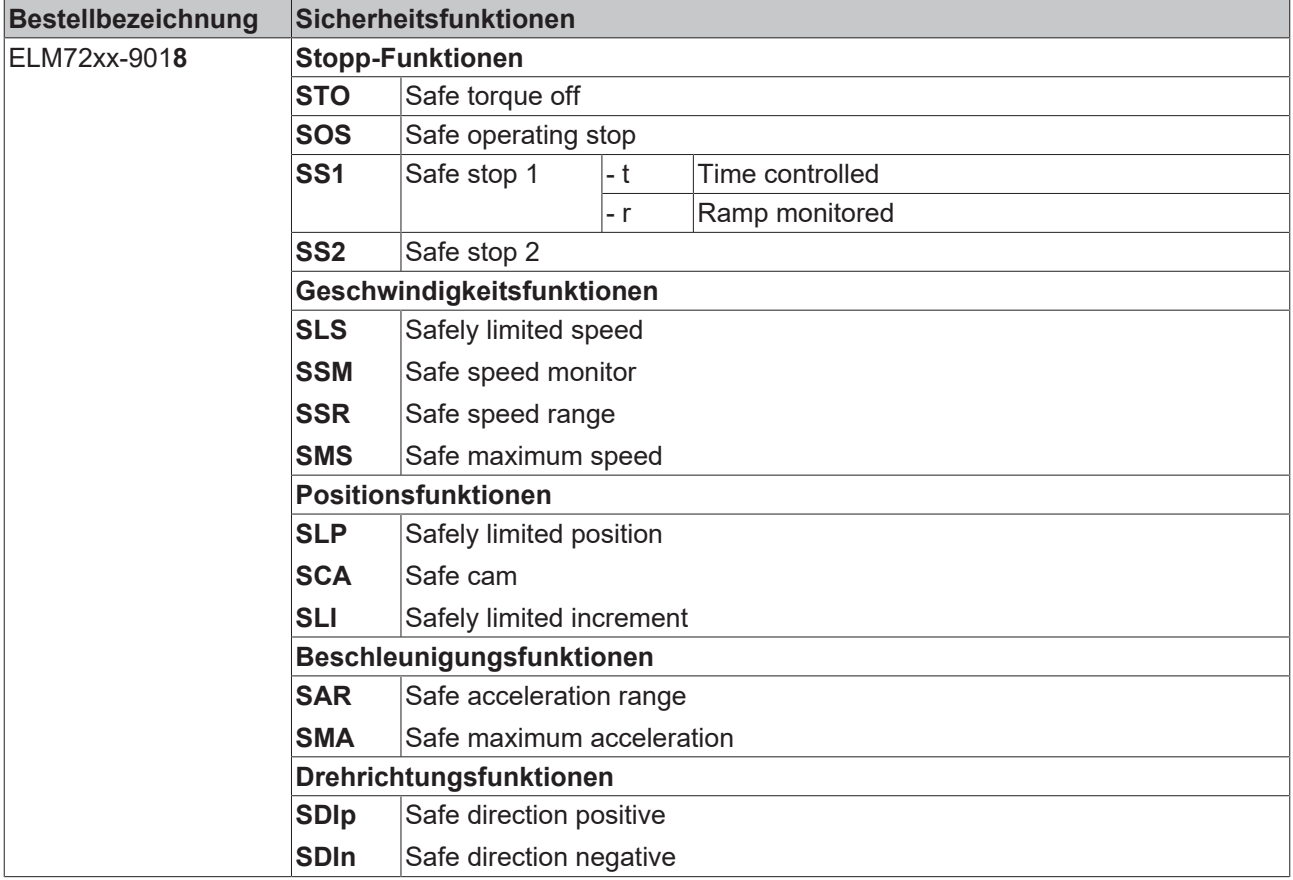

### <span id="page-18-0"></span>**4.3 Bestimmungsgemäße Verwendung**

Betreiben Sie die TwinSAFE-Drive-Optionskarte ausschließlich für die vorgesehenen und in dieser Dokumentation definierten Tätigkeiten unter Berücksichtigung der vorgeschriebenen Werte.

Das erlaubte Einsatzgebiet der TwinSAFE-Drive-Optionskarte sind Sicherheitsfunktionen an Maschinen und die damit unmittelbar zusammenhängenden Aufgaben in der industriellen Automatisierung. Die TwinSAFE-Drive-Optionskarte dient dazu, den Servoverstärker in Gefahrensituationen momentfrei zu schalten.

Die TwinSAFE-Drive-Optionskarte sind nur für Anwendungen mit einem definierten "Fail-Safe-Zustand" zugelassen. Dieser sichere Zustand ist immer der energielose Zustand.

Beachten Sie die bestimmungsgemäße Verwendung des Servoverstärkers gemäß Dokument [2] unter [Referenzen \[](#page-7-0)▶ [8\]](#page-7-0).

### **WARNUNG**

### **Nicht-bestimmungsgemäße Verwendung**

Jeder Gebrauch, der die zulässigen niedergeschriebenen Werte aus dem Kapitel [Technische Daten \[](#page-19-0)[}](#page-19-0) [20\]](#page-19-0) überschreitet oder andere Festlegungen aus dieser Betriebsanleitung oder anderen Dokumenten der Gesamtdokumentation nicht beachtet, gilt als nicht-bestimmungsgemäß und ist somit verboten.

Dies gilt insbesondere für die durch die Beckhoff Automation definierten Anwendungsfälle, die vollumfänglich geprüft und zertifiziert sind und deren Eigenschaften und Betriebsbedingungen zugesichert werden können. Darüberhinausgehende Anwendungsfälle sind nicht-bestimmungsgemäß und bedürfen der Prüfung der Beckhoff Automation.

*Eine nicht-bestimmungsgemäße Verwendung hat den Verlust der Sicherheit sowie das Erlöschen der Zertifizierungen und der Zulassung zur Folge*.

# <span id="page-19-0"></span>**5 Technische Daten**

## <span id="page-19-1"></span>**5.1 Produktdaten**

Die aktuellen Zertifikate aller TwinSAFE-Komponenten mit den zugrundeliegenden Normen und Richtlinien finden Sie unter <https://www.beckhoff.com/de-de/support/downloadfinder/zertifikate-zulassungen/>.

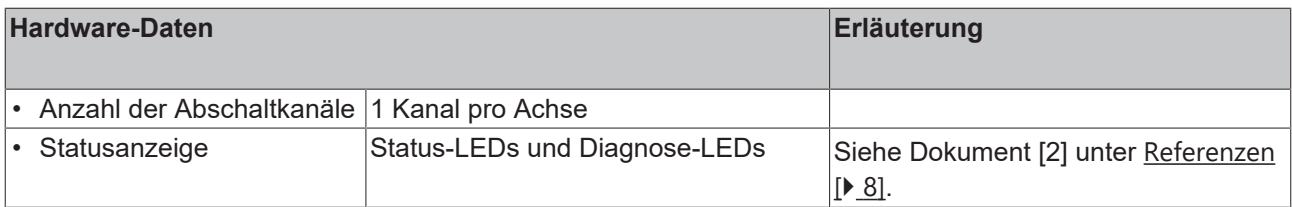

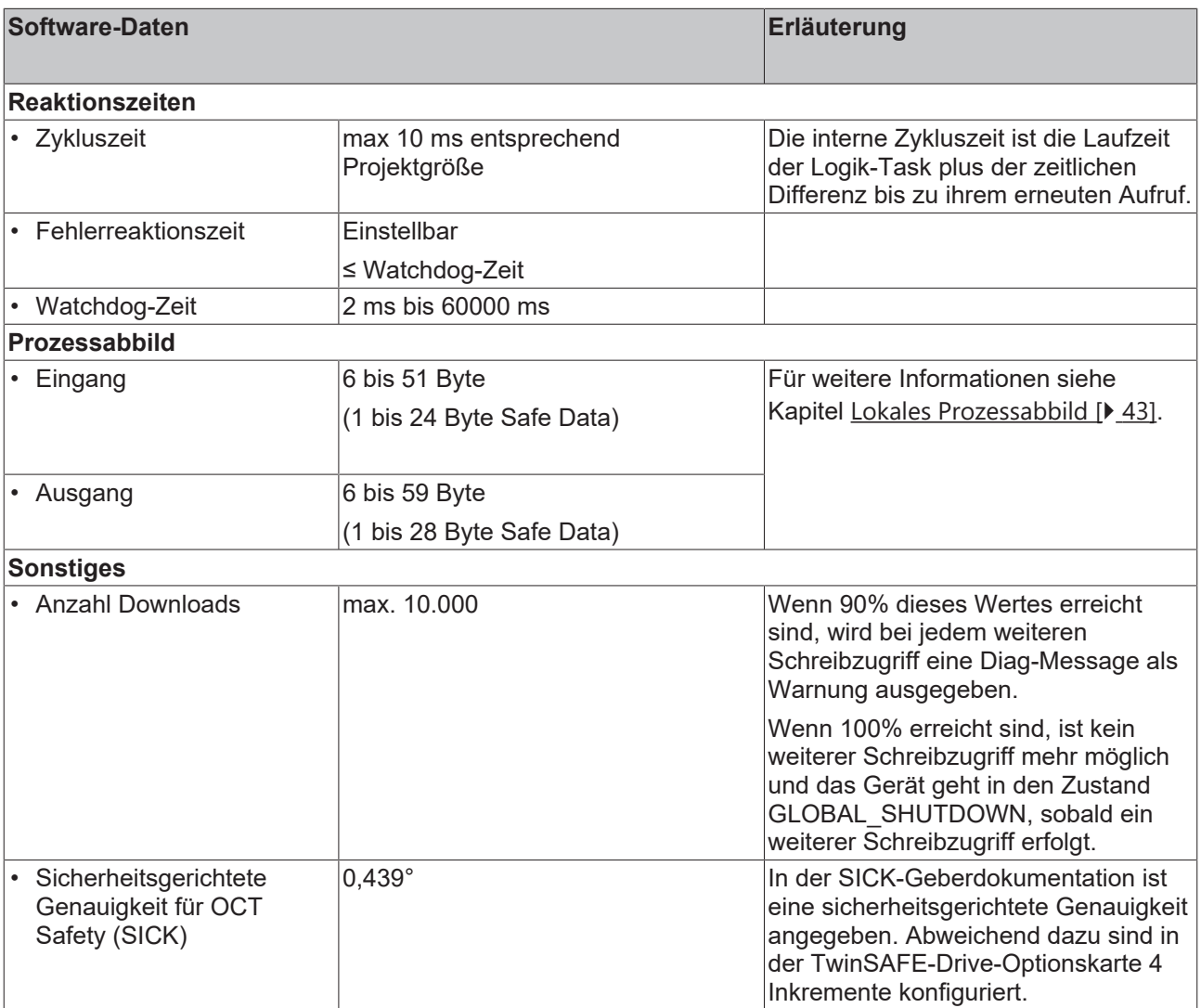

## <span id="page-20-0"></span>**5.2 Ausfallgrenzwerte**

### **Berechnung des MTTF<sub>D</sub>–Wert aus dem PFH<sub>D</sub> · Wert**

Zur Berechnung und Abschätzung der in der folgenden Tabelle beschriebenen Werte lesen Sie folgende Dokumentationen:

- Applikationshandbuch TwinSAFE
- EN ISO 13849-1:2015; Tabelle K.1.

In den Ausfallgrenzwerten ist die FSoE-Kommunikation mit 1 % des SIL3 entsprechend der Protokoll-Spezifikation berücksichtigt.

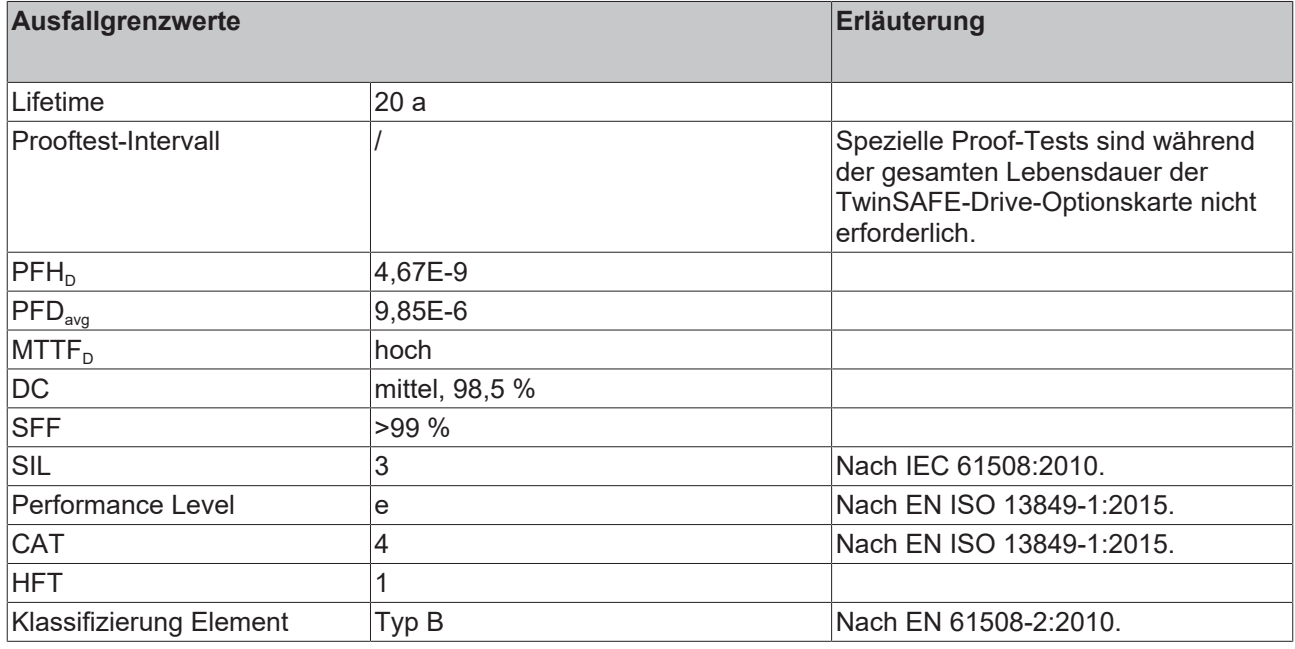

<span id="page-20-1"></span>Weitere Informationen entnehmen Sie dem Kapitel [Lebensdauer \[](#page-23-0)[}](#page-23-0) [24\]](#page-23-0).

### **5.3 Umgebungsbedingungen**

Beckhoff Produkte sind für den Betrieb unter bestimmten Anforderungen an die Umgebung ausgelegt, welche je nach Produkt variieren. Halten Sie die folgenden Angaben für Betrieb und Umgebung zwingend ein, um die optimale Lebensdauer der Produkte zu erreichen sowie die Produktsicherheit zu gewährleisten.

### **WARNUNG**

**TwinSAFE-Drive-Optionskarten unter folgenden Betriebsbedingungen nicht einsetzen:**

- unter dem Einfluss ionisierender Strahlung (die das Maß der natürlichen Umgebungsstrahlung überschreitet)
- $\cdot$  in korrosivem Umfeld<sup>1</sup>
- in einem Umfeld, das zu unzulässiger Verschmutzung der TwinSAFE-Drive-Optionskarte führt

1  *Ein korrosives Umfeld liegt vor, wenn Korrosionsschäden erkennbar werden.*

Die Umgebungsbedingungen dieser TwinSAFE-Drive-Optionskarte werden durch den Einbau in die Servomotorklemme definiert. Die Bedingungen entnehmen Sie Dokument [2] unter [Referenzen \[](#page-7-0)[}](#page-7-0) [8\]](#page-7-0). T

## <span id="page-21-0"></span>**5.4 Projektierungsgrenzen ELM8911**

#### **Projektierungsgrenzen**  $\bullet$

Die maximale Projektierungsgröße der ELM8911 ist durch den verfügbaren Speicher begrenzt. Dieser wird dynamisch verwaltet. Somit sind die in der folgenden Tabelle angegebenen Werte nur Richtwerte und können von den tatsächlichen Werten je nach Safety-Projekt abweichen.

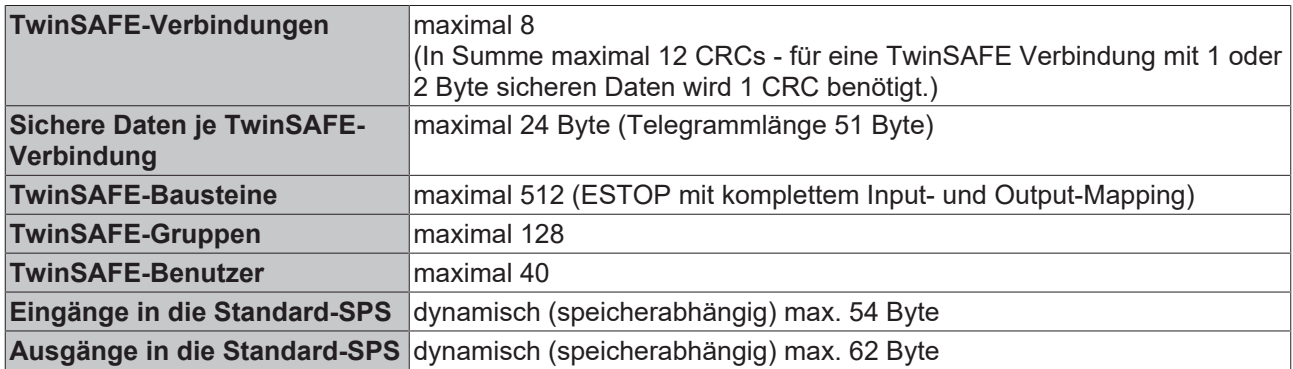

## <span id="page-22-0"></span>**5.5 Fehlerreaktion**

Die TwinSAFE-Drive-Optionskarte führt eine permanente Eigendiagnose durch. Im Fall einer detektierten Fehlfunktion geht die TwinSAFE-Drive-Optionskarte gemäß dem Fail-Safe-Prinzip in den sicheren Zustand über.

Je nach Schwere der Fehlerursache wechselt die TwinSAFE-Drive-Optionskarte in einen der folgenden Fehlerzustände:

- Global Shutdown
- Global Fault
- <span id="page-22-1"></span>• Module Shutdown

### **5.5.1 Global Shutdown**

Bei einer Detektion von transienten Fehlern, wie zum Beispiel Überspannung, Unterspannung oder EMV-Einflüsse, wechselt die TwinSAFE-Komponente in den Zustand "Global Shutdown".

Dieser Betriebszustand ist ein sicherer Zustand und setzt die TwinSAFE-Komponente temporär still.

Durch Trennen und erneutes Verbinden der 24-V-Versorgung des Gesamtsystems setzen Sie den Betriebszustand zurück.

### <span id="page-22-2"></span>**5.5.2 Global Fault**

Bei der Detektion von Fehlern, die die Integrität der Sicherheitslogik beeinträchtigen, wie zum Beispiel Speicherfehler, wechselt die TwinSAFE-Komponente in den Zustand "Global Fault".

Dieser Betriebszustand setzt die TwinSAFE-Komponente dauerhaft still.

<span id="page-22-3"></span>Tauschen Sie das Gesamtsystem aus.

### **5.5.3 Module Shutdown**

Bei einer Detektion von Software-Fehlern wechselt das betroffene Software-Modul in den Zustand "Module Shutdown".

Dieser Betriebszustand ist ein sicherer Zustand und setzt das Software-Modul temporär still.

Durch einen Error Acknowledge setzen Sie den Betriebszustand zurück

## <span id="page-23-0"></span>**5.6 Lebensdauer**

Die TwinSAFE-Drive-Optionskarte hat eine Lebensdauer von 20 Jahren, in der die Ausfallgrenzwerte garantiert werden. Für weitere Informationen sehen Sie in das Kapitel [Ausfallgrenzwerte \[](#page-20-0) $\blacktriangleright$  [21\]](#page-20-0).

Die Lebensdauer startet ab dem Herstelldatum gemäß Typenschild des Servoantriebs. Weitere Informationen entnehmen Sie dem Dokument [2] unter [Referenzen \[](#page-7-0) $\blacktriangleright$  [8\]](#page-7-0).

### **WARNUNG**

**Gesamtsystem nach 20 Jahren austauschen**

Nach einer Lebensdauer von 20 Jahren sind die Ausfallgrenzwerte nicht mehr zugesichert.

*Eine Nutzung über die Lebensdauer hinaus kann den Verlust der Sicherheit zur Folge haben.*

Die interne TwinSAFE-Drive-Optionskarte hat eine eindeutige Seriennummer, die Sie über CoE auslesen können.

Das Herstelldatum und die Seriennummer des Gesamtsystems entnehmen Sie dem Typenschild des Servoverstärkers. Sehen Sie hierzu in Dokument [2] unter [Referenzen \[](#page-7-0) $\blacktriangleright$  [8\]](#page-7-0).

## <span id="page-24-0"></span>**6 TwinSAFE-Safe-Motion-Funktionalität**

Der folgenden Tabelle entnehmen Sie Informationen zur Geber-Anwendung.

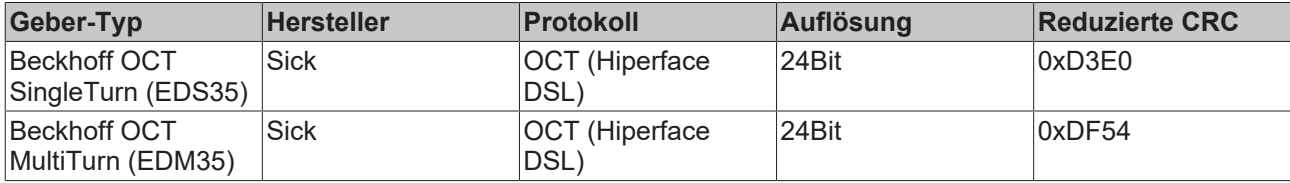

## <span id="page-25-0"></span>**7 Werkseinstellungsprojekt**

### **WARNUNG**

### **Wiederanlaufsperre einrichten**

Richten Sie eine Wiederanlaufsperre in der überlagerten Sicherheitssteuerung ein. Alternativ haben Sie die Möglichkeit durch eine Änderung des sicherheitsgerichteten Programms auf der TwinSAFE-Drive-Optionskarte eine Wiederanlaufsperre einzurichten.

<span id="page-25-1"></span>*Ein unkontrollierter Wiederanlauf des Gesamtsystems kann zu schweren Verletzungen führen*.

## **7.1 Beschreibung**

Der Servoverstärker mit integrierter Sicherheitstechnik kann nicht ohne Safety betrieben werden. Der Servoverstärker mit integrierter Sicherheitstechnik beinhaltet im Auslieferungszustand exemplarisch ein Werkseinstellungsprojekt, mit dem eine einfache Inbetriebnahme ermöglicht wird.

Durch die Nutzung des Werkseinstellungsprojekts haben Sie die Möglichkeit zur Auslösung der Sicherheitsfunktion STO über FSoE.

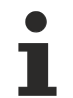

### **Adresseinstellung**

Im Auslieferungszustand ist eine sichere Adresse von "1" eingestellt.

Falls Sie mehr als eine ELM72xx-Servomotorklemme einsetzen möchten, ändern Sie die Adressen der weiteren ELM72xx-Servomotorklemmen, um eine konkrete Adressierung zu gewährleisten. Laden Sie anschließend das Projekt neu herunter.

Weiter Informationen zur Adresseinstellung entnehmen Sie dem Kapitel [Adresseinstellung \[](#page-37-0) $\blacktriangleright$  [38\]](#page-37-0).

### <span id="page-25-2"></span>**7.2 Werkseinstellung STO in der TwinSAFE-Drive-Optionskarte**

### **WARNUNG**

### **STO-Abschaltpfade**

Innerhalb der Logik gibt es einen STO-Abschaltpfad "STO\_1" pro Achse. Falls Sie die Safety-Logik auf der TwinSAFE-Drive-Optionskarte durch ein anwenderspezifisches Projekt ersetzen, müssen Sie den Abschaltpfad pro Achse setzen.

Außerdem muss das Signal über den Ausgang "no\_STO\_to\_Drive" an das Servosystem zurückgemeldet werden.

Im Auslieferungszustand ist ein sicherheitsgerichtetes Logik-Programm, das sogenannte Werkseinstellungsprojekt, auf der TwinSAFE-Drive-Optionskarte hinterlegt.

Sie haben die Möglichkeit, die STO-Funktion über eine Safety-over-EtherCAT-Verbindung zu aktivieren. Diese Verbindung enthält die STO-Signale für Achse A und Achse B. Für das STO-Signal wird ein logisches TRUE-Signal benötigt, damit eine Bewegung der Achse möglich ist. Die Safety-Adresse für diese Verbindung wird als 16-Bit-Wert in der Software festgelegt.

### <span id="page-26-0"></span>**7.3 Werkseinstellung-Prozessabbild im I/O-Baum**

### **Prozessabbild gültig für das Werkseinstellungsprojekt**

Beachten Sie, dass das Prozessabbild vom aktiven Projekt und den realisierten Sicherheitsfunktionen abhängt. Das in diesem Dokument aufgeführte Prozessabbild gilt ausschließlich für das Werkseinstellungsprojekt. Bei kundenspezifischen Projekten weicht das Prozessabbild möglicherweise von dem hier dargestellten Prozessabbild ab. Weitere Informationen zu kundenspezifischen Projekten entnehmen Sie dem Kapitel [Konfiguration in TwinCAT \[](#page-27-0)[}](#page-27-0) [28\]](#page-27-0).

### <span id="page-26-1"></span>**7.3.1 Eingang**

Das Prozessabbild der Eingangssignale besteht aus 7 Byte Daten, davon sind 2 Byte Nutzungsdaten.

### **Einachsige Variante**

Für die einachsige Produktvariante gilt das folgende Prozessabbild.

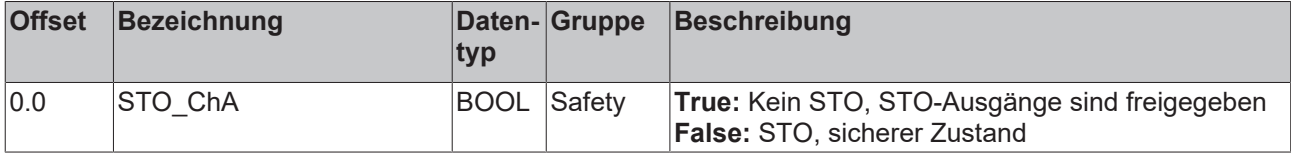

### **Zweiachsige Variante**

Bei einer zweiachsigen Anwendung gilt zusätzlich zum oberen Prozessabbild das folgende Prozessabbild.

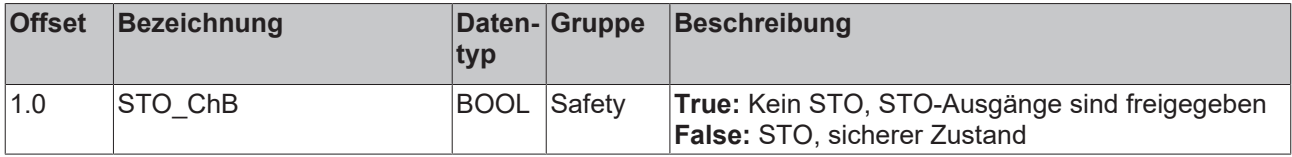

### <span id="page-26-2"></span>**7.3.2 Ausgang**

Das Prozessabbild der Ausgangssignale besteht aus 7 Byte Daten, davon sind 2 Byte Nutzungsdaten.

### **Einachsige Variante**

Für die einachsige Produktvariante gilt das folgende Prozessabbild.

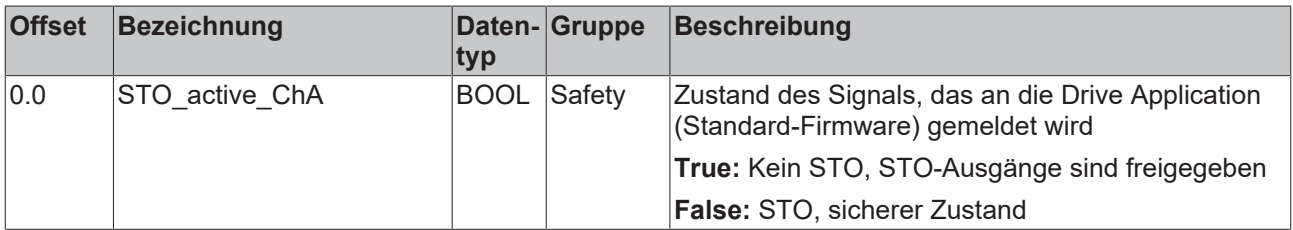

### **Zweiachsige Variante**

Bei einer zweiachsigen Anwendung gilt zusätzlich zum oberen Prozessabbild das folgende Prozessabbild.

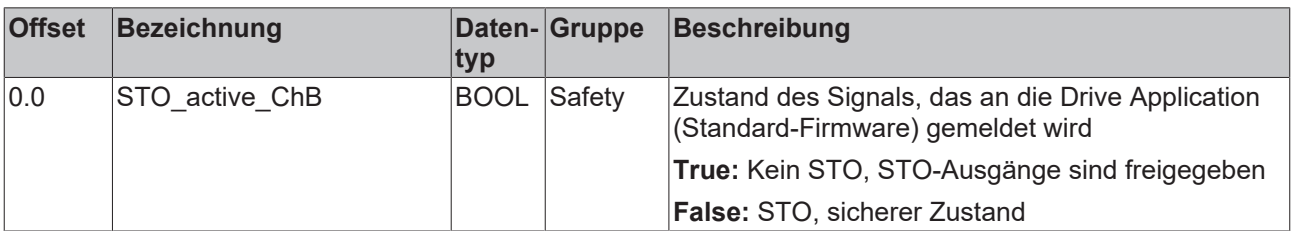

## <span id="page-27-0"></span>**8 Konfiguration in TwinCAT**

## <span id="page-27-1"></span>**8.1 Hinzufügen eines Achsmoduls**

Das Hinzufügen eines Achsmoduls erfolgt auf die gleiche Weise wie das Hinzufügen einer anderen TwinSAFE-Komponente.

Das Hinzufügen einer TwinSAFE-Komponente entnehmen Sie dem Kapitel Einfügen einer EL6910 von Dokument [3] unter [Referenzen \[](#page-7-0)[}](#page-7-0) [8\]](#page-7-0).

### <span id="page-27-2"></span>**8.2 Verwendung der ELM8911 mit dem Werkseinstellungsprojekt**

Weitere Informationen zu diesem Projekt finden Sie in dem Kapitel [Werkseinstellung STO in der TwinSAFE-](#page-25-2)[Drive-Optionskarte \[](#page-25-2)[}](#page-25-2) [26\]](#page-25-2).

Zur Verwendung der ELM8911 in einem Safety Projekt gehen Sie wie folgt vor:

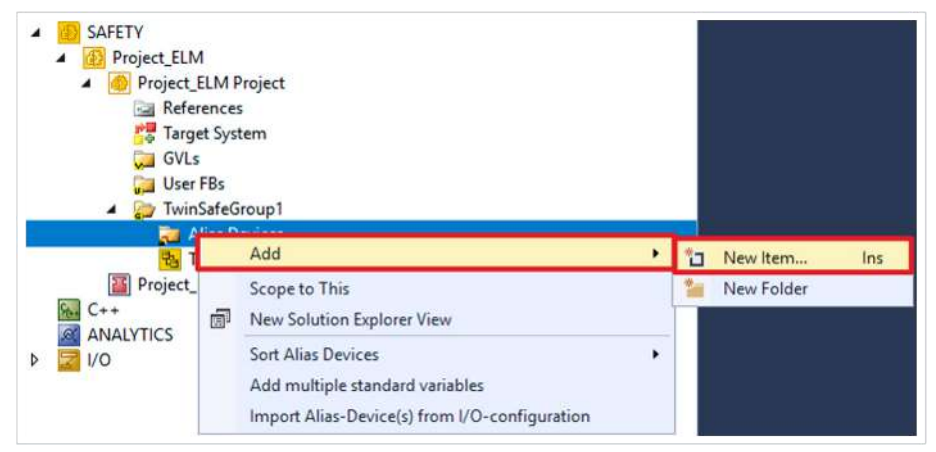

1. Rechtsklick auf den Alias-Device-Ordner Ihres Safety Projekts

### 2. Über "Add" "New Item..." auswählen

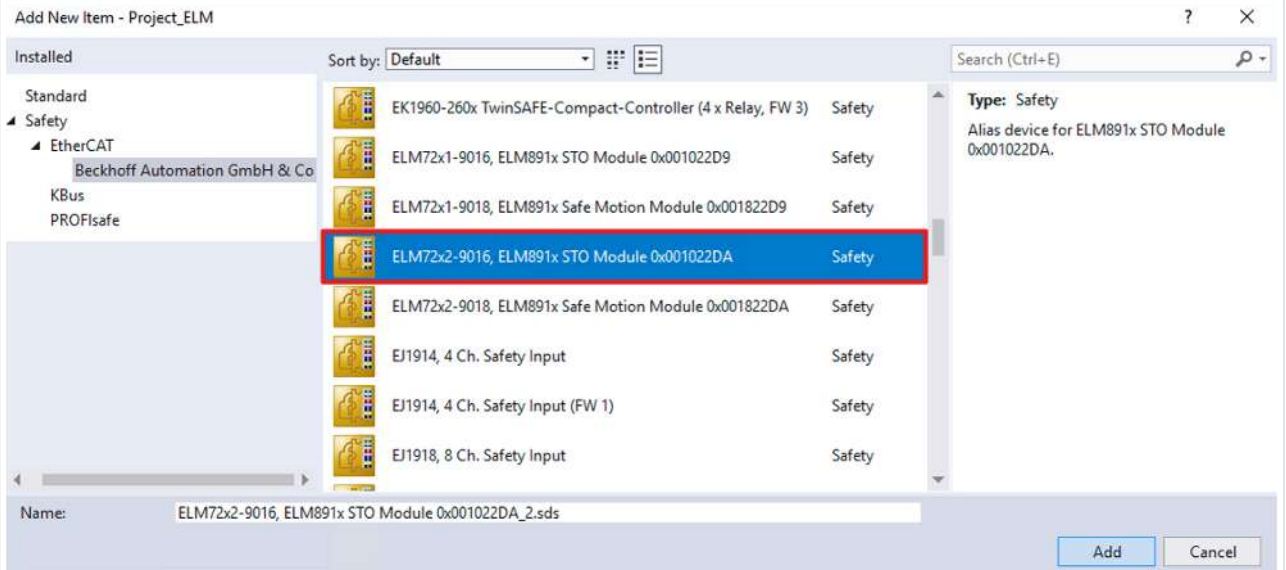

Das Fenster "Add New Item" öffnet sich und Sie können das gewünschte Alias Device auswählen. In der Bezeichnung finden Sie die Information, um welche ELM8911-Variante mit dem dazugehörigen ModuleIdent es sich handelt.

Die STO-Signale können Sie als sichere Ausgänge in dem sicherheitsgerichteten Anwenderprogramm verwenden.

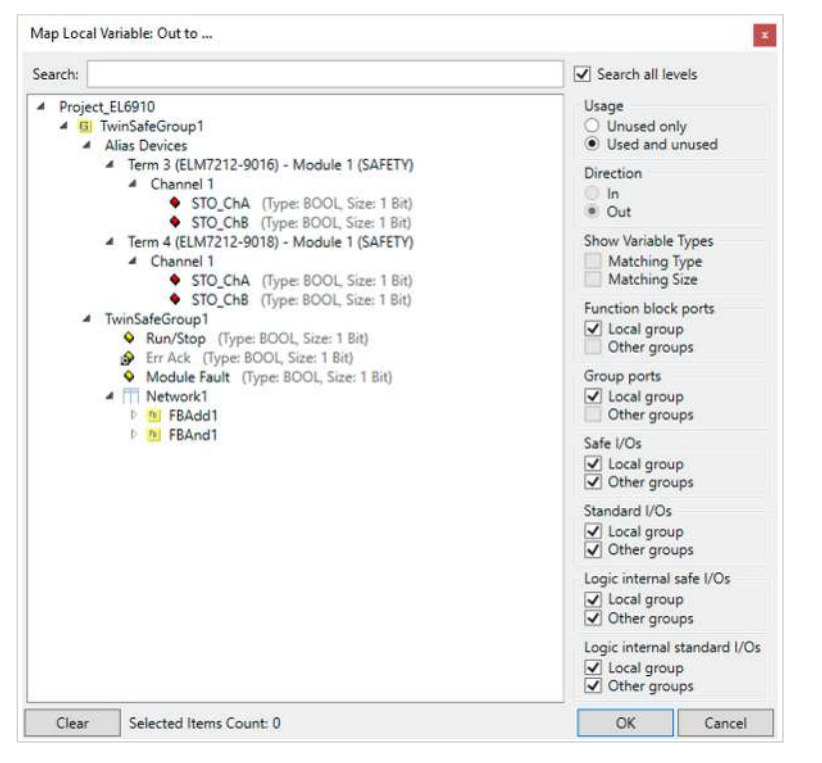

#### Die Variablen werden mit der entsprechenden Bezeichnung im *Variable Mapping* angezeigt.

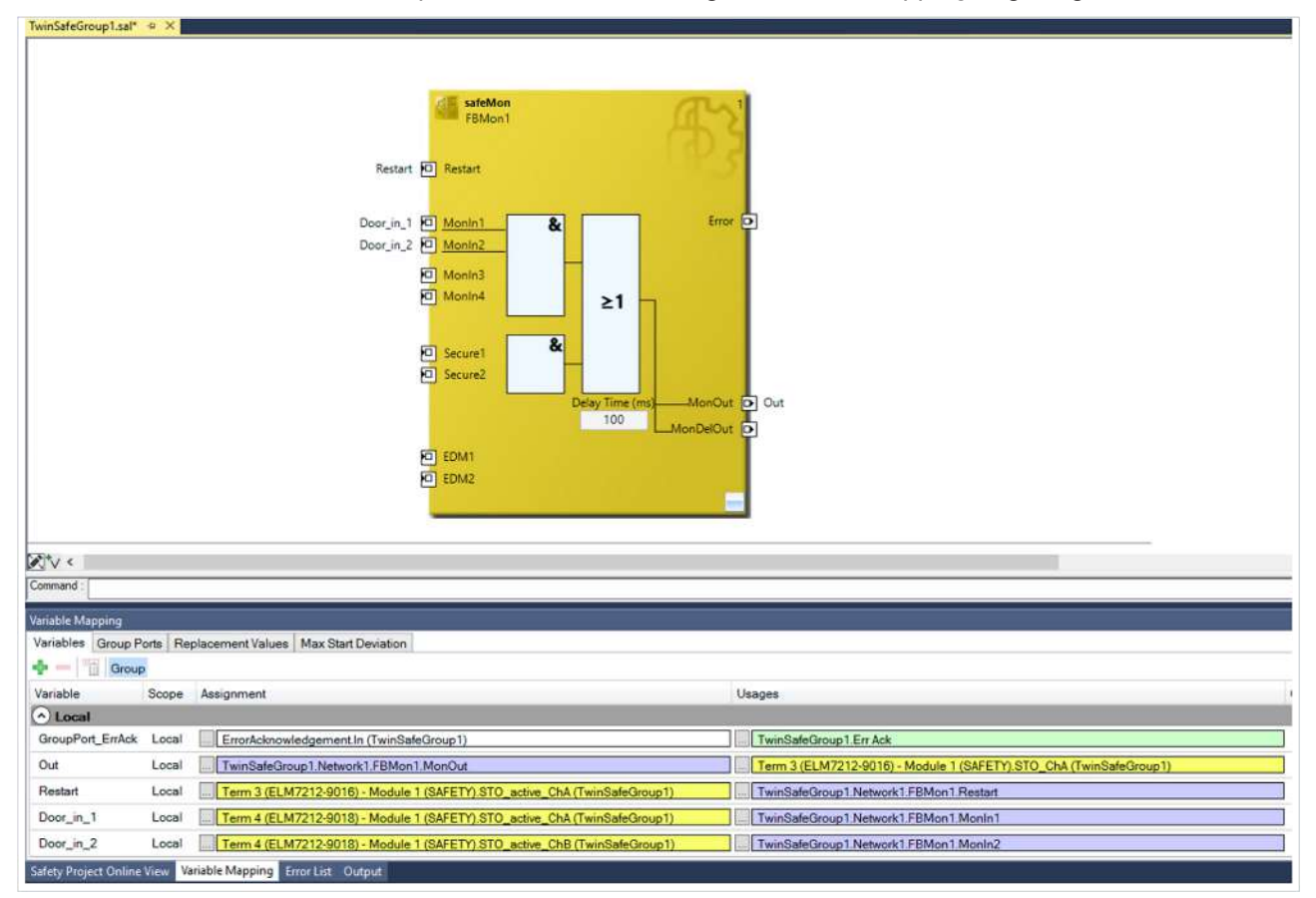

## <span id="page-29-0"></span>**8.3 Verwendung der ELM8911 mit einem sicherheitsgerichteten Anwenderprogramm**

Um Ihre TwinSAFE-Drive-Optionskarte mit einem sicherheitsgerichteten Anwenderprogramm zu nutzen, müssen Sie bestimmte Einstellungen zum Zielsystem und den Eingängen und Ausgängen vornehmen.

### **Zielsystem**

Für die Nutzung von Anwender-spezifischen Funktionen in der ELM8911 wird ein Safety Projekt in TwinCAT 3 angelegt und als Zielsystem die ELM8911 beziehungsweise das Achsmodul ausgewählt. Gehen Sie dazu wie folgt vor:

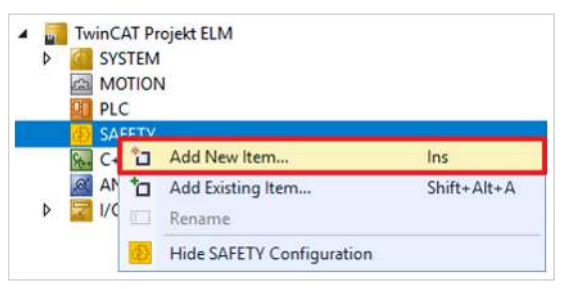

1. Rechtsklick auf die Safety-Konfiguration

2. "Add New Item…" anklicken

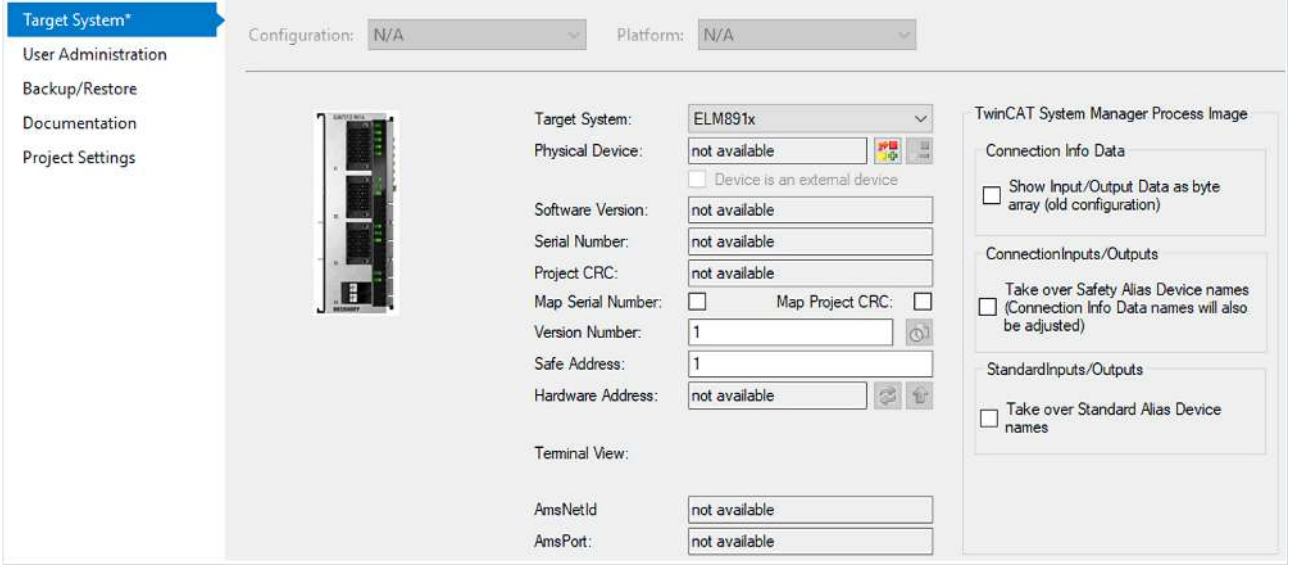

- 3. Doppelklick auf den neu hinzugefügten Knoten
- 4. Reiter "Target System" öffnen, um das Zielsystem auszuwählen
- 5. In der Drop-Down-Liste des Zielsystems "ELM891x" auswählen
- 6. Auf **Konstanden, um die TwinSAFE-Drive-Optionskarte mit dem Achsmodul zu verknüpfen**

Gehen Sie wie folgt vor, um die lokalen Eingänge und Ausgänge der ELM8911 zu nutzen:

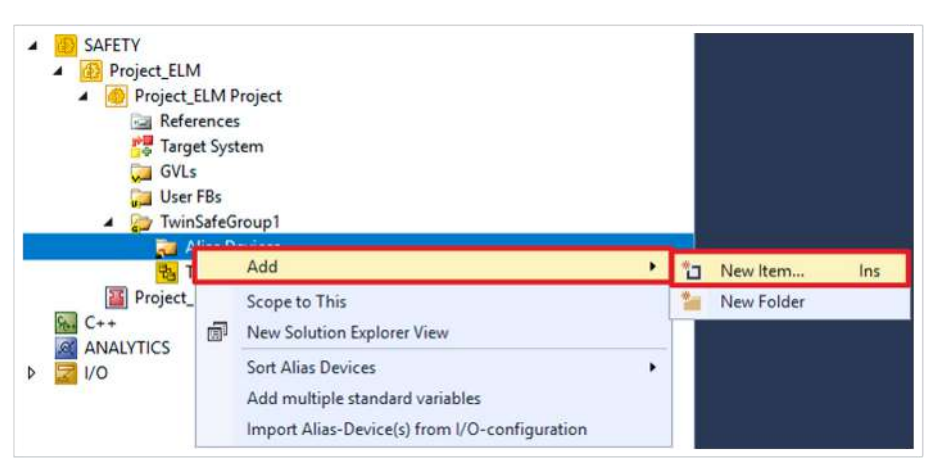

- 7. Rechtsklick auf den Alias-Device-Ordner des Safety Projekts
- 8. Über das "Add"-Feld "New Item..." auswählen

| Add New Item - Project_ELM                                                                |              |                                                                                                    |                            |                                                                            |        | ×   |
|-------------------------------------------------------------------------------------------|--------------|----------------------------------------------------------------------------------------------------|----------------------------|----------------------------------------------------------------------------|--------|-----|
| Installed                                                                                 |              | <br>Sort by: Default<br>$\star$                                                                                                    |                            | Search (Ctrl+E)                                                            |        | - م |
| Standard<br>▲ Safety<br>▲ EtherCAT<br>Beckhoff Automation GmbH & Co.<br>KBus<br>PROFIsafe | I<br>H<br>I  | EK1960-260x TwinSAFE-Compact-Controller (4 x Relay, FW 3)<br>ELM72x1-9016, ELM891x STO Module 0x001022D9<br>ELM72x1-9018, ELM891x Safe Motion Module 0x001822D9 | Safety<br>Safety<br>Safety | Type: Safety<br>Alias device for ELM891x Safe Motion<br>Module 0x001822DA. |        |     |
|                                                                                           | ŧ<br>Į,<br>Ě | ELM72x2-9016, ELM891x STO Module 0x001022DA<br>ELM72x2-9018, ELM891x Safe Motion Module 0x001822DA<br>EJ1914, 4 Ch. Safety Input                                | Safety<br>Safety<br>Safety |                                                                            |        |     |
|                                                                                           | I<br>ij      | EJ1914, 4 Ch. Safety Input (FW 1)<br>EJ1918, 8 Ch. Safety Input                                                                                                 | Safety<br>Safety           |                                                                            |        |     |
| Name:                                                                                     |              | ELM72x2-9018, ELM891x Safe Motion Module 0x001822DA_1.sds                                                                                                    |                            | Add                                                                        | Cancel |     |

Abb. 1: ELM8911 - Add new item - Alias Device ELM72xx

Das Fenster "Add New Item" öffnet sich. Hier können Sie ihre gewünschte ELM72xx-Variante auswählen. Um welche ELM8911-Variante es sich handelt entnehmen Sie der Bezeichnung und dem ModuleIdent in der Alias-Device-Beschreibung.

Welche ModuleIdent zu welcher Firmware-Version gehört und welche AX8000-Firmware unterstützt wird, entnehmen Sie dem Kapitel [Versionshistorie \[](#page-6-1)[}](#page-6-1) [7\]](#page-6-1).

- 9. Für die Safe Motion Variante "ELM72x1-9018" oder "ELM72x2-9018" auswählen
- 10. Auswahl mit "Add" bestätigen

## REAKHN

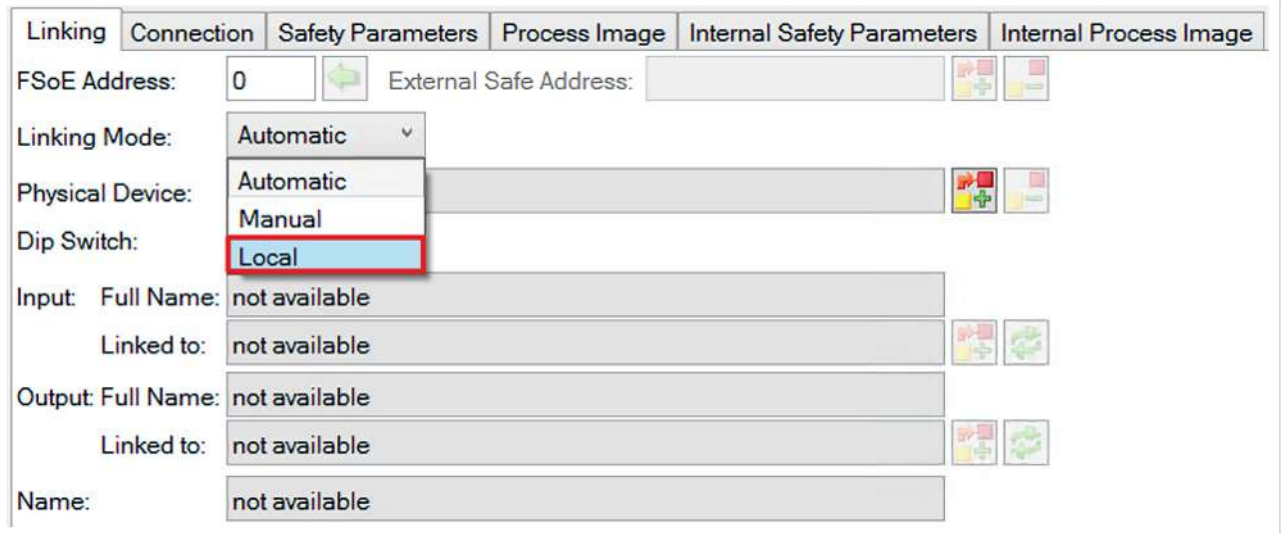

- 11. Doppelklick auf das Alias Device
- 12. Reiter "Linking" öffnen
- 13. Im Drop-Down-Menü von Linking Mode "Local" auswählen

Nachdem der Linking Mode auf "Local" umgestellt ist, werden alle nicht relevanten Einstellungen des Alias Devices für die Eingabe gesperrt dargestellt. Die weiteren [Safety](#page-39-0) Parameter finden Sie im Kapitel Safety [Parameter \[](#page-39-0) $\blacktriangleright$  [40\]](#page-39-0).

### **Sichere Eingänge und Ausgänge innerhalb der Safety-Logik**

Weitere Informationen zum Prozessabbild und den sicheren und nicht-sicheren Eingangssignalen und Ausgangssignalen finden Sie im Kapitel [Lokales Prozessabbild \[](#page-42-0) $\blacktriangleright$  [43\]](#page-42-0).

## <span id="page-31-0"></span>**8.4 Manuelle Erstellung von Safety-Funktionen**

Die Erstellung eines sicherheitsgerichteten Anwenderprogramms ist in der Dokumentation der EL6910 und der FB-Beschreibung enthalten. Die entsprechenden Dokumente sind die Nummern [3] und [4] unter [Referenzen \[](#page-7-0)▶ [8\]](#page-7-0).

## <span id="page-31-1"></span>**8.5 Erstellung eines Projekts mit dem Safe Motion Wizard**

Der Safe Motion Wizard ist Teil des TwinCAT 3 Safety Editors [TE9000](https://www.beckhoff.com/de-de/produkte/automation/twinsafe/twinsafe-software/te9000.html) und dient der vereinfachten Erstellung von Safety-Projekten für TwinSAFE-Safe-Motion-Funktionen, wie zum Beispiel SLS oder SS2.

Sie können den Wizard für existierende Achsen in der I/O-Konfiguration oder virtuelle Achsen nutzen. Außerdem können Sie mit dem Wizard eine Verbindung zu einem Master-Projekt anlegen.

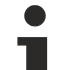

### **Beispiel-Verbindung zu einem Master-Projekt**

Als Master-Projekt können Sie zum Beispiel das Master-Projekt einer EL6910-Klemme auswählen. Voraussetzung hierfür sind eine Solution mit einer I/O-Konfiguration und ein EL6910-Master-Safety-Projekt.

Gehen Sie wie folgt vor:

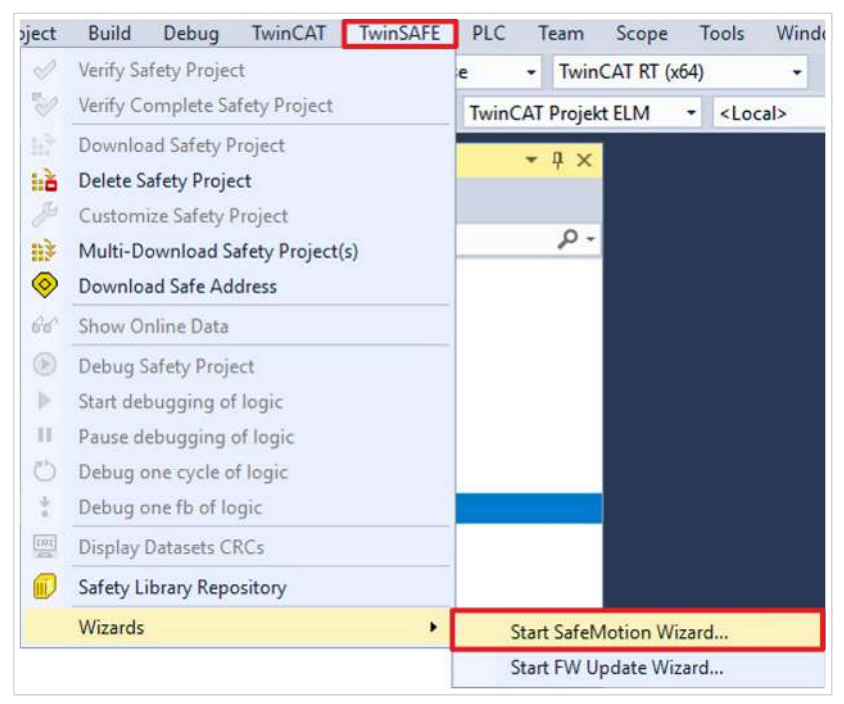

- 1. "TwinSAFE" in der Menüleiste auswählen
- 2. Über den Menüpunkt "Wizards" "Start Safe Motion Wizard" auswählen

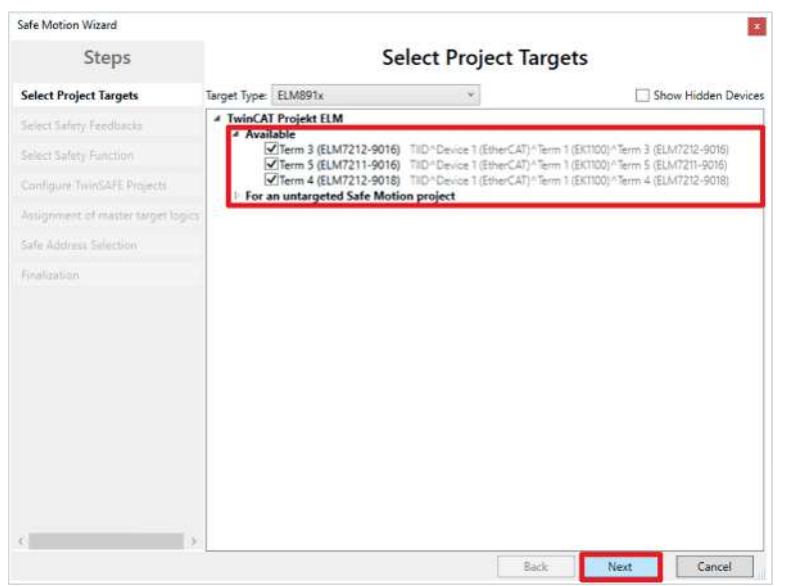

Dem Fenster "Select Project Targets" entnehmen Sie die vorhandenen Komponenten und die virtuellen Achsen für Einachsmodule und Zweiachsmodule.

- 3. Die gewünschten Komponenten und Achsen auswählen
- 4. Auswahl mit "Next" bestätigen

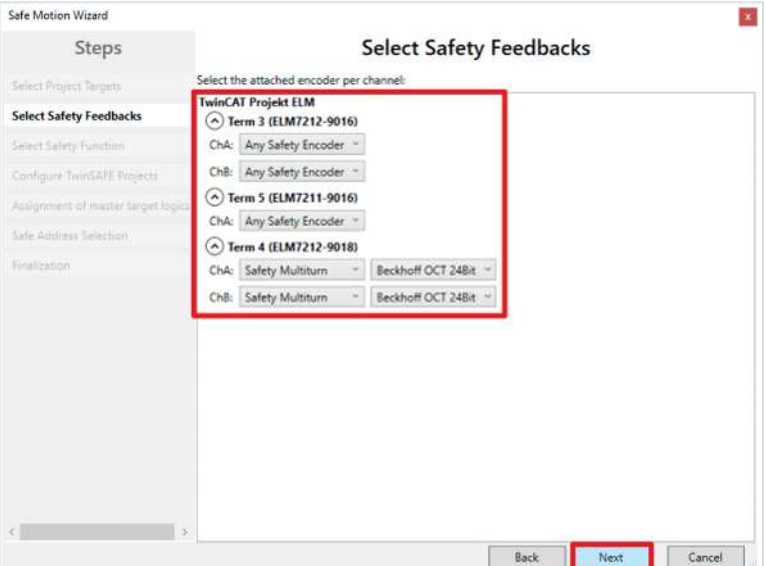

5. Im Fenster "Select Safety Feedbacks" das Feedback konfigurieren

6. Konfiguration mit "Next" bestätigen

| Safe Motion Wizard                 |                                                                                                    |
|------------------------------------|----------------------------------------------------------------------------------------------------|
| <b>Steps</b>                       | <b>Select Safety Function</b>                                                                                                    |
| Select Project Targett             |                                                                                                    |
| Select Safety Feedbacks            | Connection Output<br><b>L</b> Connection Input                                                                                                    |
| <b>Select Safety Function</b>      | L <sub>STO</sub> & SST<br>S32.1505                                                                                                    |
| Configure TwinSAFE Projects        | $\begin{array}{l} \textcolor{red}{\textbf{Gsm}}\, \textcolor{red}{\textbf{1}} \\ \textcolor{red}{\textbf{Gsm}}\, \textcolor{red}{\textbf{1}} \\ \textcolor{red}{\textbf{Gsm}}\, \textcolor{red}{\textbf{1}} \\ \textcolor{red}{\textbf{Gsm}}\, \textcolor{red}{\textbf{1}} \\ \textcolor{red}{\textbf{Gsm}}\, \textcolor{red}{\textbf{1}} \\ \textcolor{red}{\textbf{Gsm}}\, \textcolor{red}{\textbf{1}} \\ \textcolor{red}{\textbf{Gsm}}\, \textcolor{red}{\textbf{1}} \\ \textcolor{red}{\textbf{Gsm}}\, \text$ |
| Assignment of master target logics | <b>IwinCAT Projekt ELM</b><br>$\sim$<br>Term 3 (ELM7212-9016)                                                                                                    |
| Safe Address Selection             | Vo Safe Motion based function<br>ChA<br>ChB                                                                                                    |
| Finalization                       | No Safe Motion based function<br>Term 5 (ELM7211-9016)<br>$\hat{\phantom{a}}$                                                                                                    |
|                                    | 电电导自己运输性的自<br>lo Safe Motion based function<br>$\vee$<br><b>ChA</b>                                                                                                    |
|                                    | Term 4 (ELM7212-9018)<br>۸<br>ᢦ<br>ChA                                                                                                    |
|                                    | ᢦ<br>ChB                                                                                                    |
|                                    |                                                                                                    |
|                                    |                                                                                                    |
|                                    |                                                                                                    |
|                                    |                                                                                                    |
|                                    |                                                                                                    |
|                                    |                                                                                                    |
|                                    | <b>Back</b><br><b>Next</b><br>Cancel                                                                                                    |

- 7. Im Fenster "Select Safety Function" die Sicherheitsfunktionen der Achsen wählen
- 8. Auswahl mit "Next" bestätigen

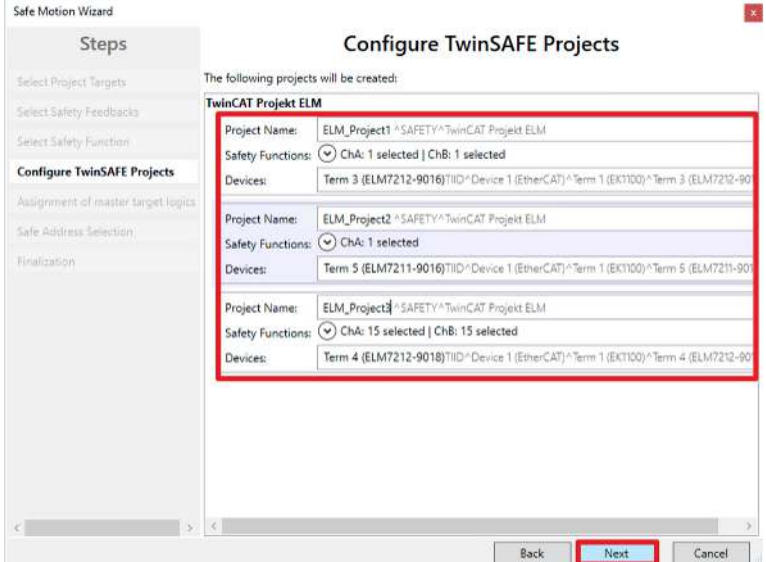

Es erscheint das Fenster "Configure TwinSAFE Projects". Dem Fenster "Configure TwinSAFE Projects" entnehmen Sie die Safety-Projekte, die generiert werden. Sie können hier die Safety-Projekte umbenennen.

9. Fall gewünscht, Safety-Projekte umbenennen

#### 10. Auswahl mit "Next" bestätigen

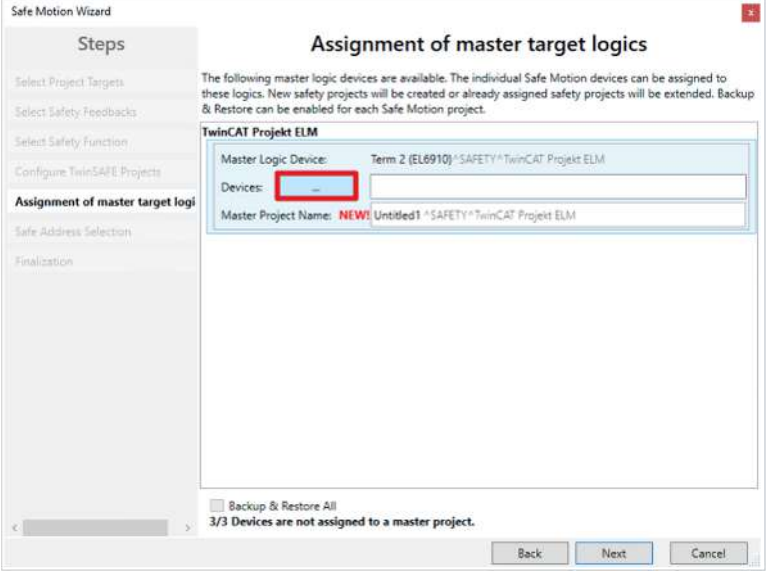

11. Im Fenster "Assignment of master target logics" das Master-Projekt festlegen

Dazu wählen Sie zunächst die Geräte aus, die Sie mit dem Master-Projekt verbinden möchten.

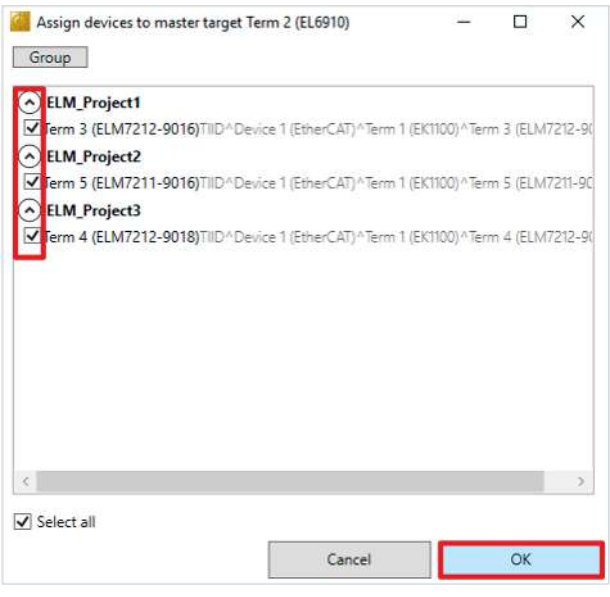

12.Geräte auswählen

13. Auswahl mit "OK" bestätigen

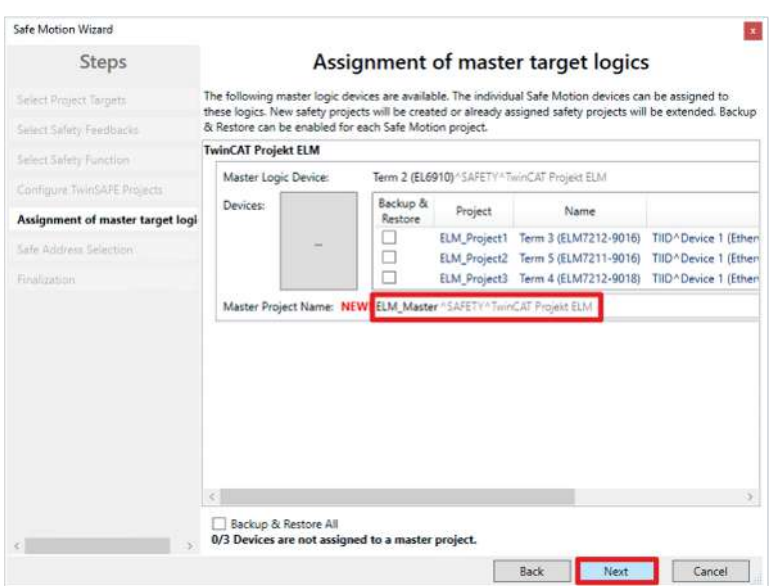

Nutzen Sie entweder ein bereits existierendes Master-Projekt oder generieren Sie ein neues. In dem markierten Feld haben Sie die Möglichkeit den Master-Projekt-Namen einzutragen.

#### 14. Mit "Next" bestätigen

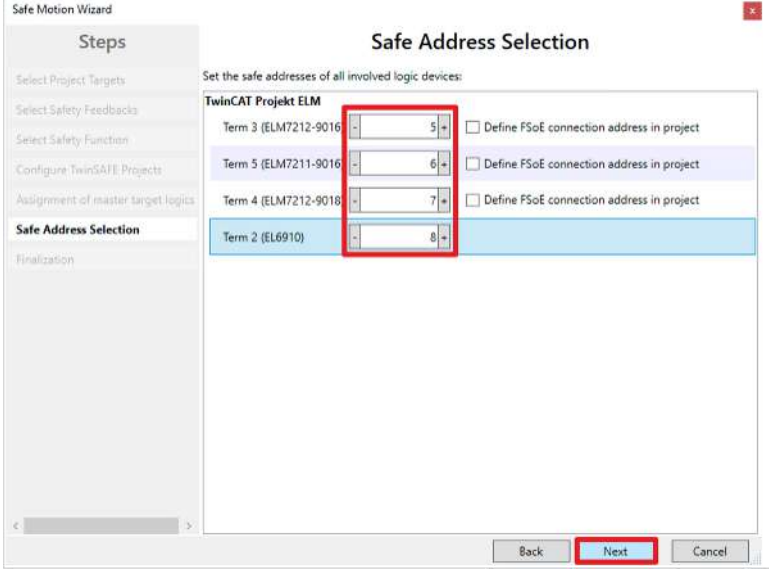

15. Im Fenster "Safe Address Selection" sichere Adressen aller Teilnehmer konfigurieren

Alternativ können Sie die sicheren Adressen auch innerhalb des Safety-Projekts konfigurieren.

16. Einstellungen mit "Finish" bestätigen

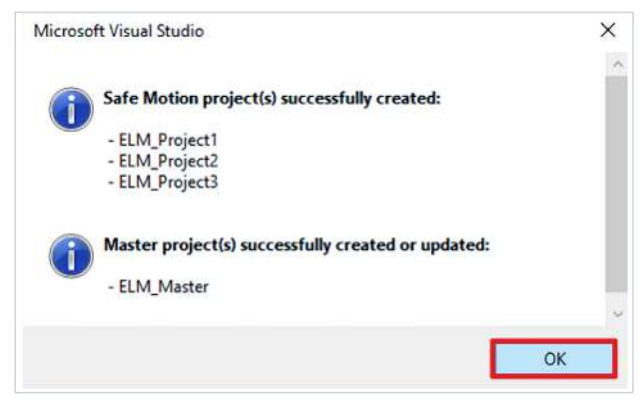

17. Das Fenster mit "OK" bestätigen

Sie haben die Safety-Projekte erfolgreich erzeugt.

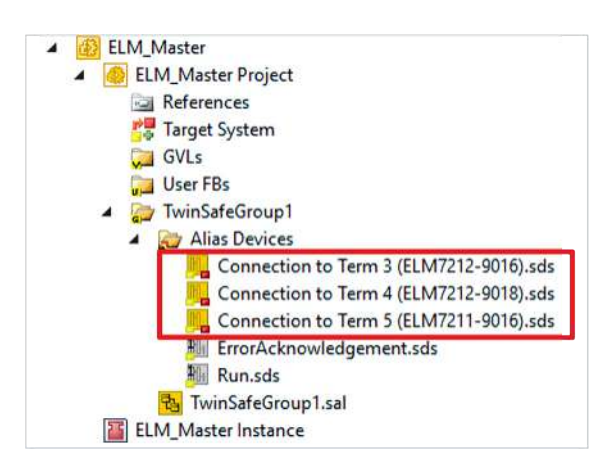

Nach diesem Vorgehen erhalten Sie eine TC3-Solution mit den entsprechenden Safety-Projekten für ELM72xx und zum Beispiel EL6910.

Das Master-Projekt enthält die Verbindungen zu den konfigurierten Achsen.

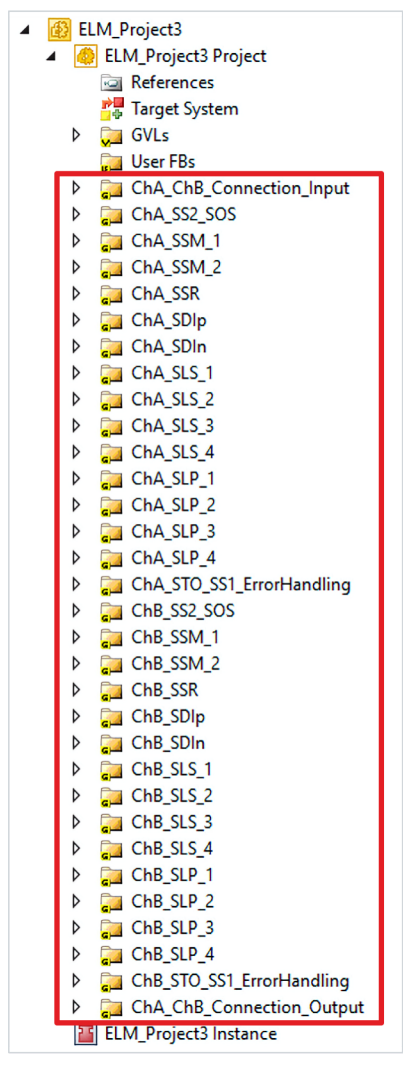

Die ELM72xx-Projekte enthalten die im Wizard gewählten Sicherheitsfunktionen. Jede Sicherheitsfunktion wird durch eine separate TwinSAFE-Gruppe realisiert.

# **RECKHO**

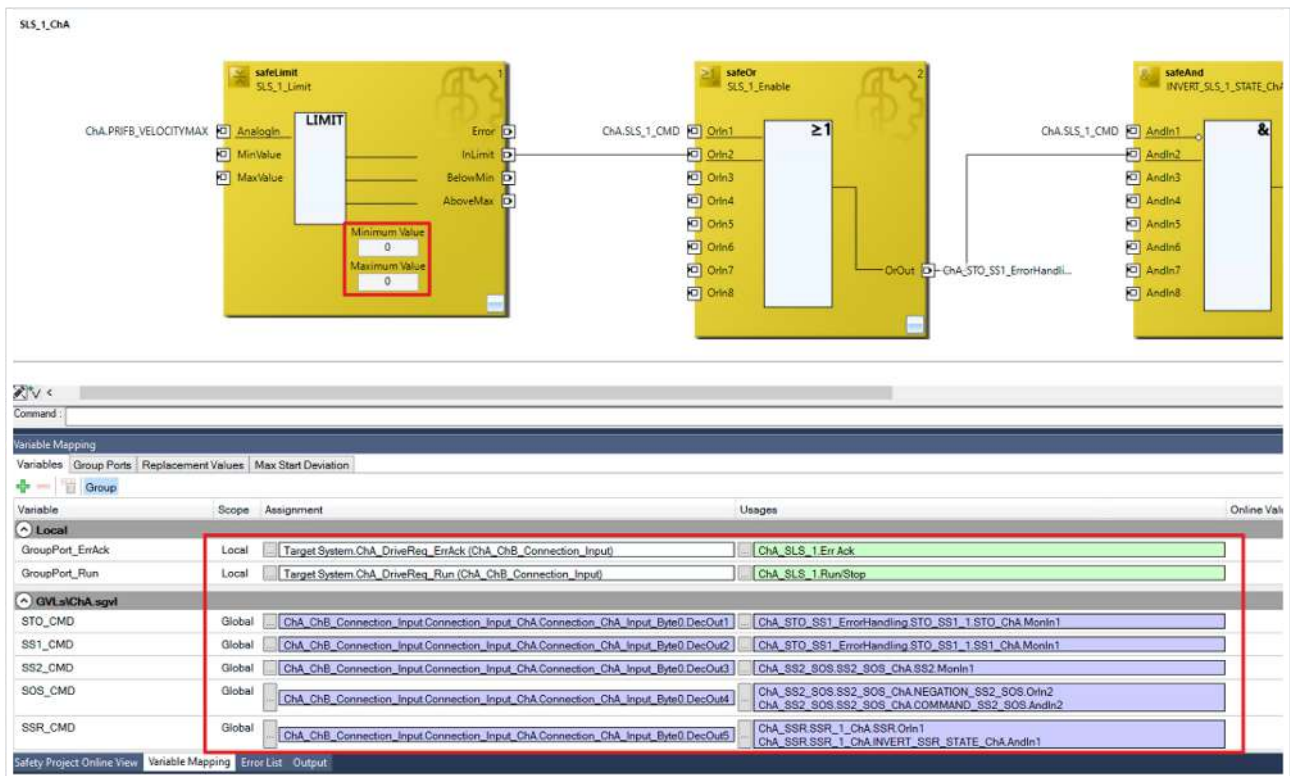

18.Parameter entsprechend den vorliegenden Anforderungen der Sicherheitsapplikationen einstellen. Hier am Beispiel SLS gezeigt.

## <span id="page-37-0"></span>**8.6 Adresseinstellung**

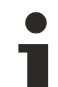

### **Nutzername und Passwort**

Einige Aktionen, wie zum Beispiel die Adresseinstellung, müssen über die Eingabe des Nutzernamens und des Passworts bestätigt werden. Der Default-Nutzername ist *Administrator* und das Default-Passwort ist *TwinSAFE*.

Ändern Sie bei der ersten Inbetriebnahme der TwinSAFE-Komponente das Default-Passwort gegen ein kundenspezifisches Passwort. Das Passwort muss eine Länge von mindestens 6 Zeichen haben.

Gehen Sie wie folgt vor, um die sicherer Adresse Ihrer TwinSAFE-Komponente einzustellen:

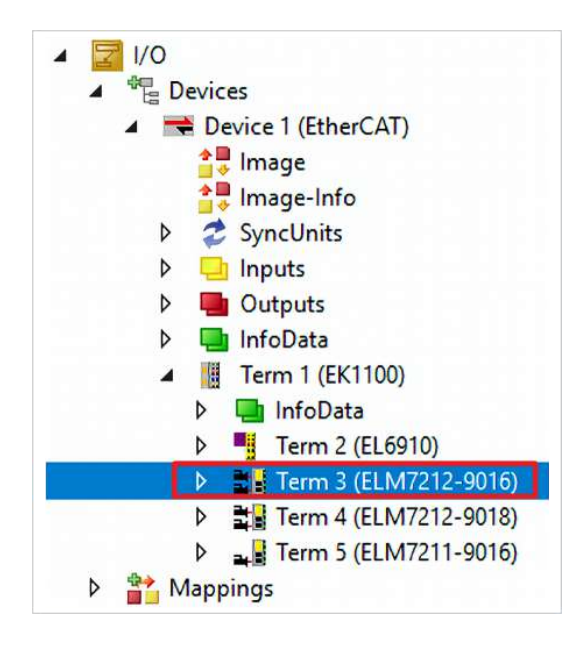

1. Safe-Motion-Komponente öffnen

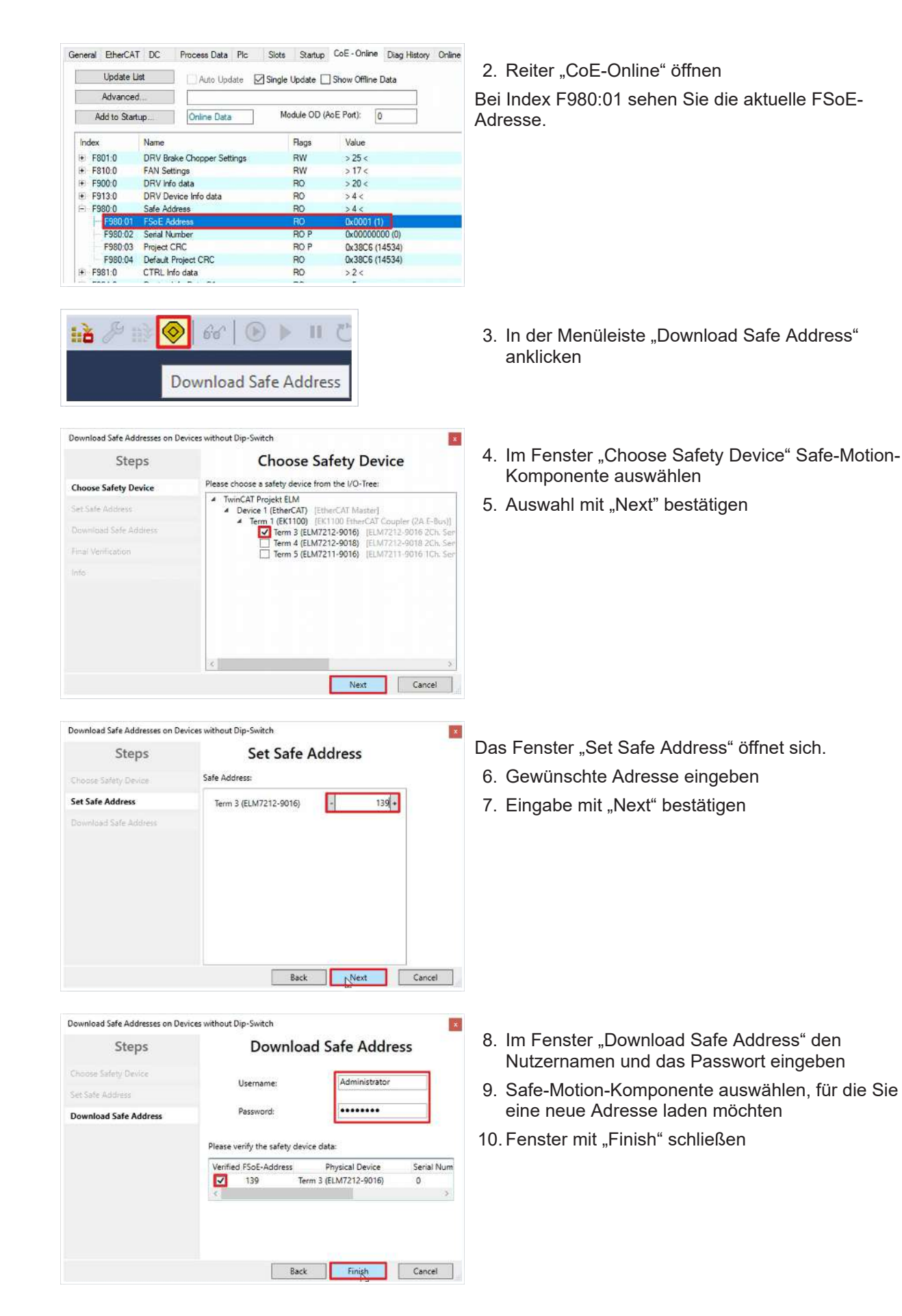

General EtherCAT DC Process Data Plc Slots Startup CoE - Online Diag History Online

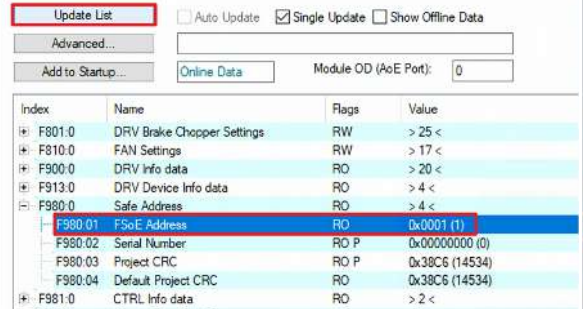

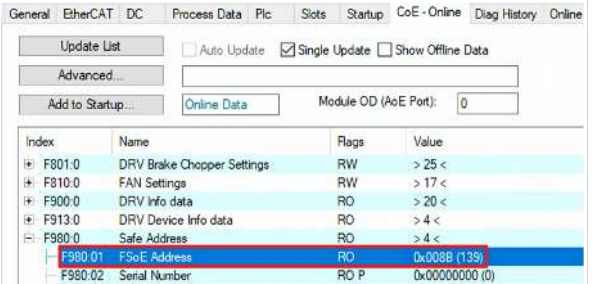

RO<sub>P</sub>

 $RO$ 

RO.

0x3806 (14534)

0x38C6 (14534)

 $>2<$ 

## <span id="page-39-0"></span>**8.7 Safety Parameter**

F980:03 Project CRC

F981:0

F980:04 Default Project CRC

CTRL Info data

Im Auslieferungszustand verwenden Sie die TwinSAFE-Drive-Optionskarte mit dem Werksteinstellungsprojekt STO. Falls Sie die TwinSAFE-Drive-Optionskarte mit einem benutzerspezifischen Anwenderprogramm verwenden, haben Sie die Möglichkeit über die internen Safety Parameter die TwinSAFE-Drive-Optionskarte zusätzlich zu konfigurieren.

### **WARNUNG**

### **Fehlerauswertung durchführen**

Falls Sie den Parameter für die Safe-Motion-Funktionen aktivieren, führen Sie die entsprechenden Fehlerauswertungen durch und werten Sie die Rückmeldung *Position Valid* des oder der verwendeten Geber aus.

*Bei Nichtbeachtung kann die Sicherheit gefährdet sein.*

*HINWEIS*

### **"SAFEDRIVEFEEDBACK Maximum Safe Position Deviation" nicht ändern**

In Ihrer Konfiguration können Sie die Parameter "SAFEDRIVEFEEDBACK Maximum Safe Position Deviation" sehen.

<span id="page-39-1"></span>Ändern Sie diese Parameter nicht!

### **8.7.1 Einachsige Variante**

Ihnen stehen die folgenden internen Safety Parameter für die Bestelloption ELM72x1-9018 zur Verfügung.

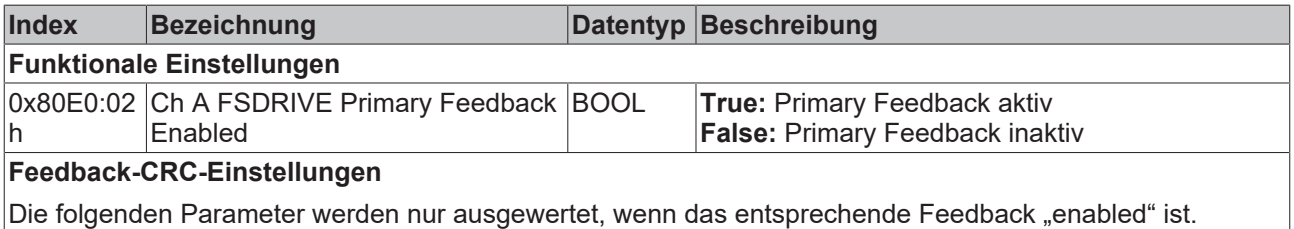

### 11. "Update List" anklicken

Sie sehen jetzt bei Index F980:01, dass die neue FSoE-Adresse erfolgreich eingestellt wurde.

12.Safety-Projekt anschließend neu herunterladen

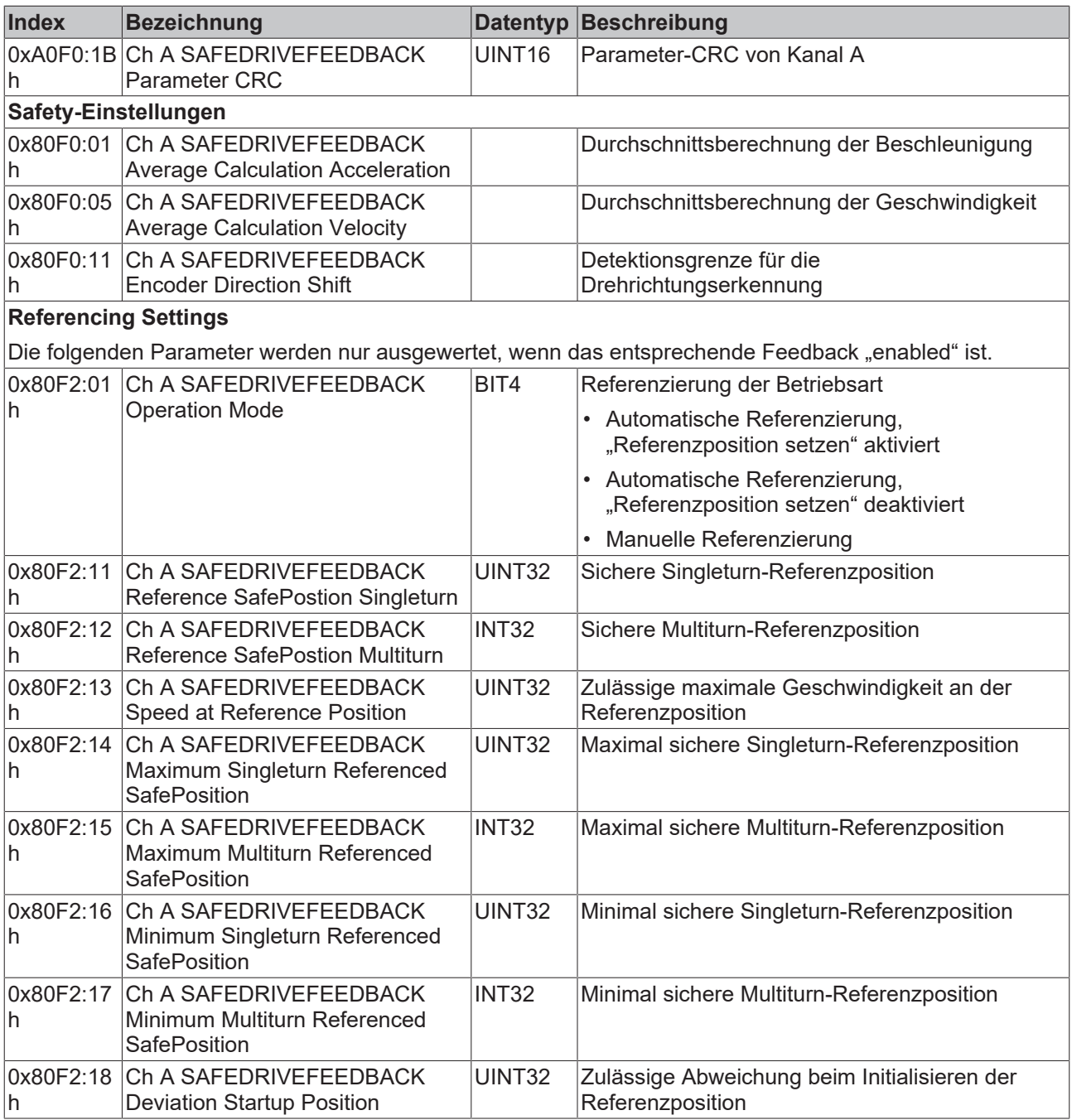

### <span id="page-40-0"></span>**8.7.2 Zweiachsige Variante**

Für die Bestelloption ELM72x2-9018 stehen Ihnen zusätzlich die folgenden internen Safety Parameter zur Verfügung.

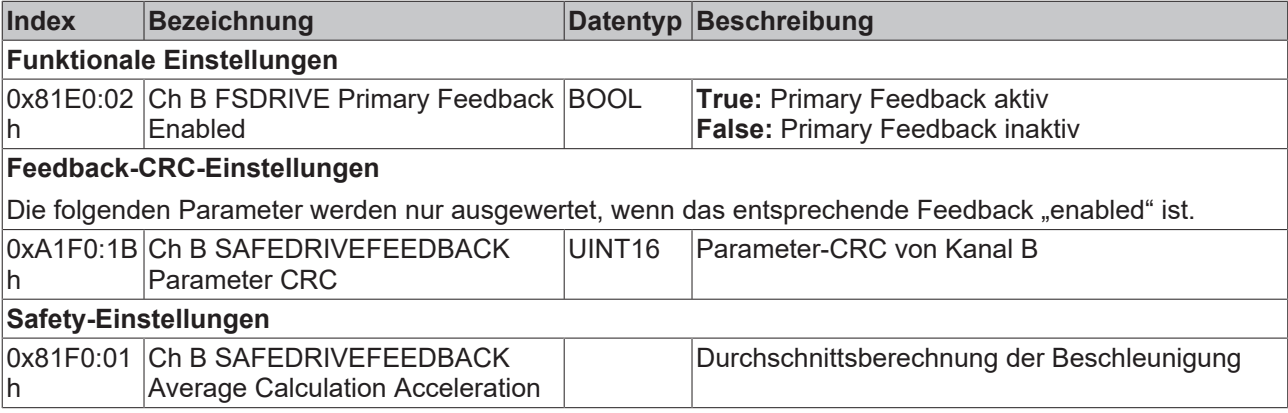

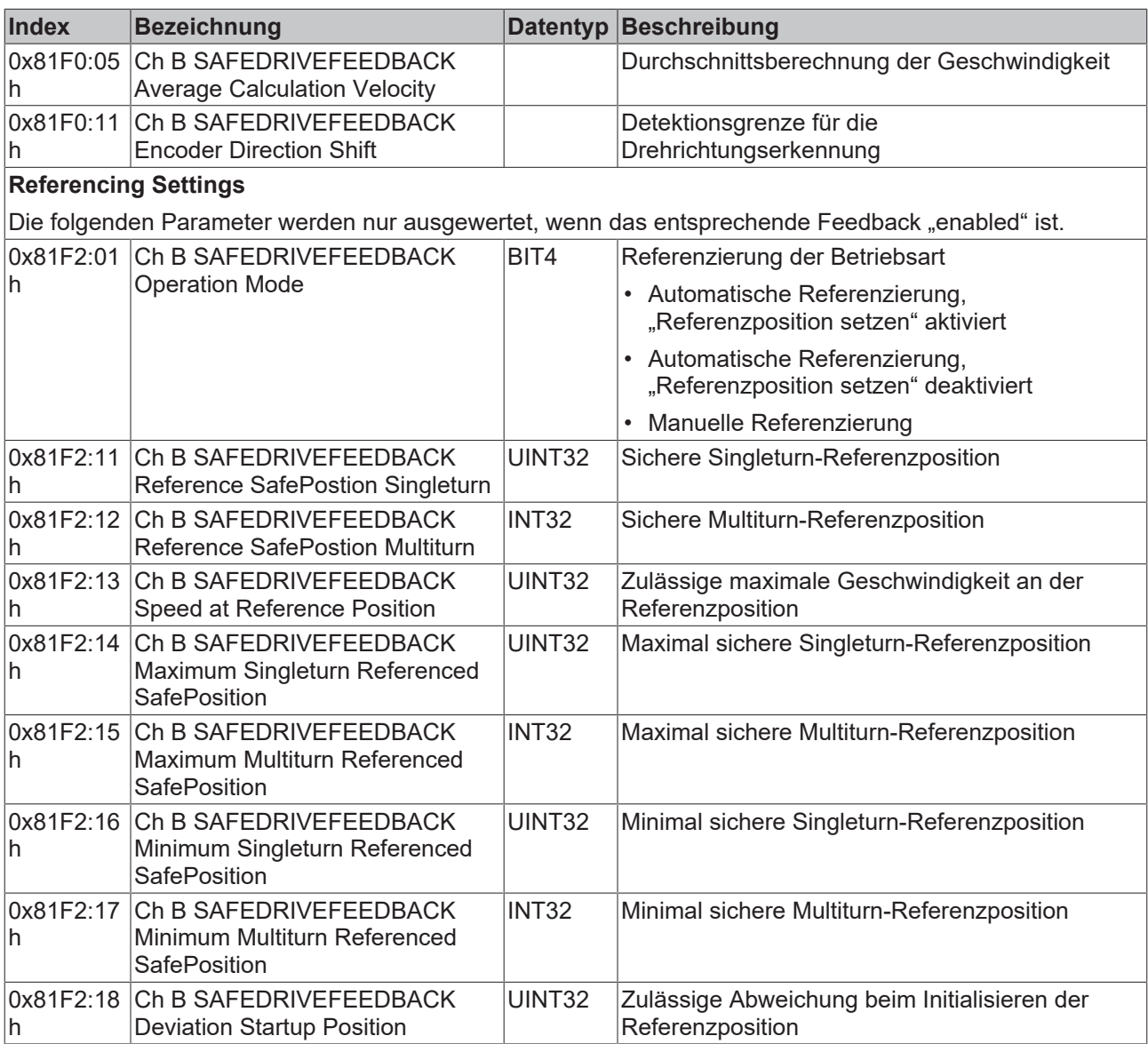

## <span id="page-42-0"></span>**9 Lokales Prozessabbild**

Das Prozessabbild der ELM8911 setzt sich aus dem Eingangsprozessabbild und dem Ausgangsprozessabbild zusammen. Für Ihre kundenspezifische Sicherheitsapplikation steht Ihnen das folgende lokale Prozessabbild zur Verfügung.

### **WARNUNG**

### **Nicht-sichere Signale ausschließlich funktional nutzen**

Für jedes Signal im Prozessabbild wird in der Spalte "Gruppe" angegeben, ob es sich um ein sicherheitsgerichtetes oder ein Standard-Signal handelt. Nicht-sichere Signale dürfen nicht ohne zusätzliche Maßnahmen für die sicherheitstechnische Auswertung oder Abschaltung genutzt werden.

## <span id="page-42-1"></span>**9.1 Eingang**

<span id="page-42-2"></span>Das lokale Prozessabbild der Eingangssignale besteht aus max. 512 Byte Daten.

### **9.1.1 Einachsige Variante**

Für die einachsige Produktvariante gilt das folgende Prozessabbild.

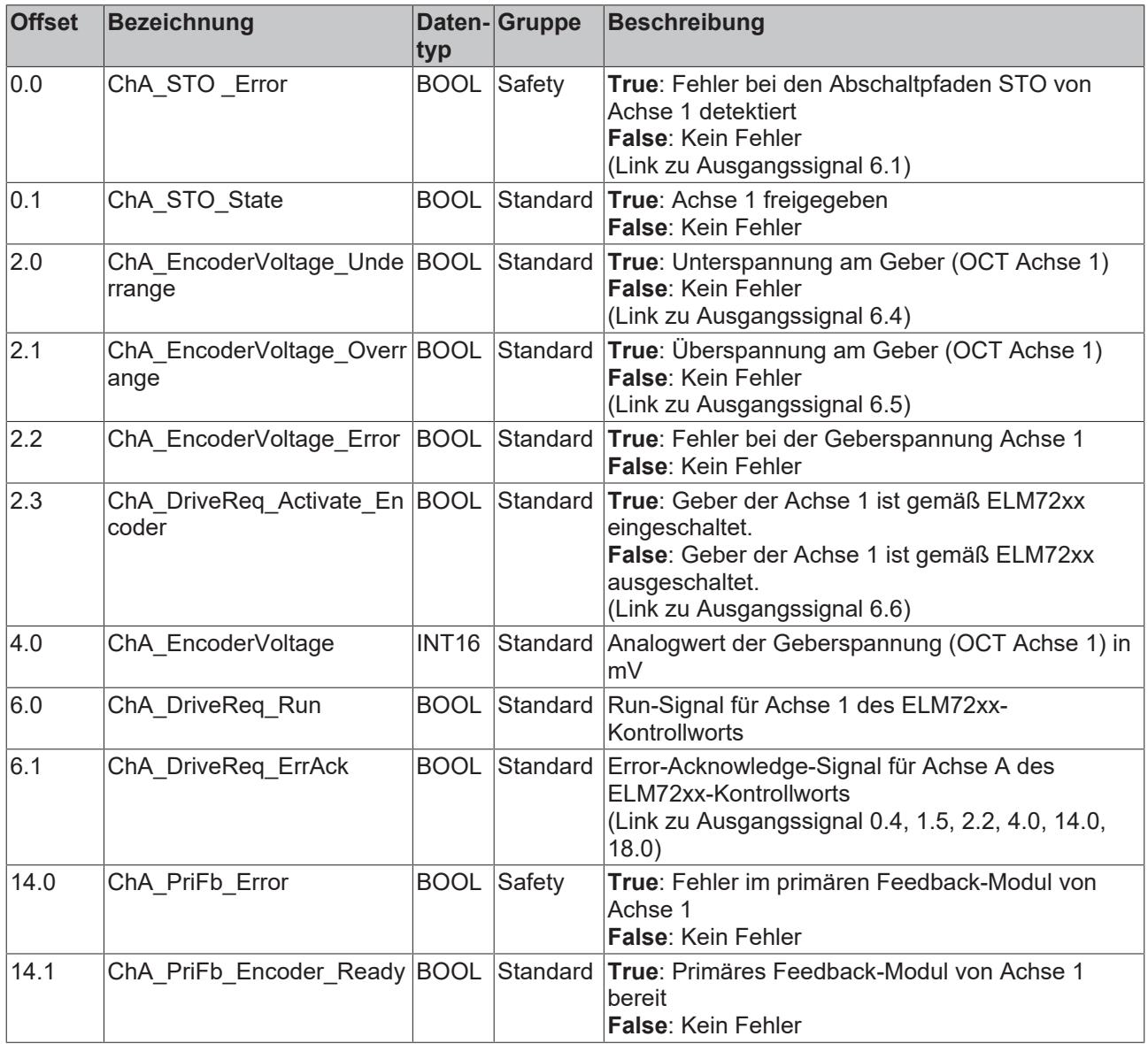

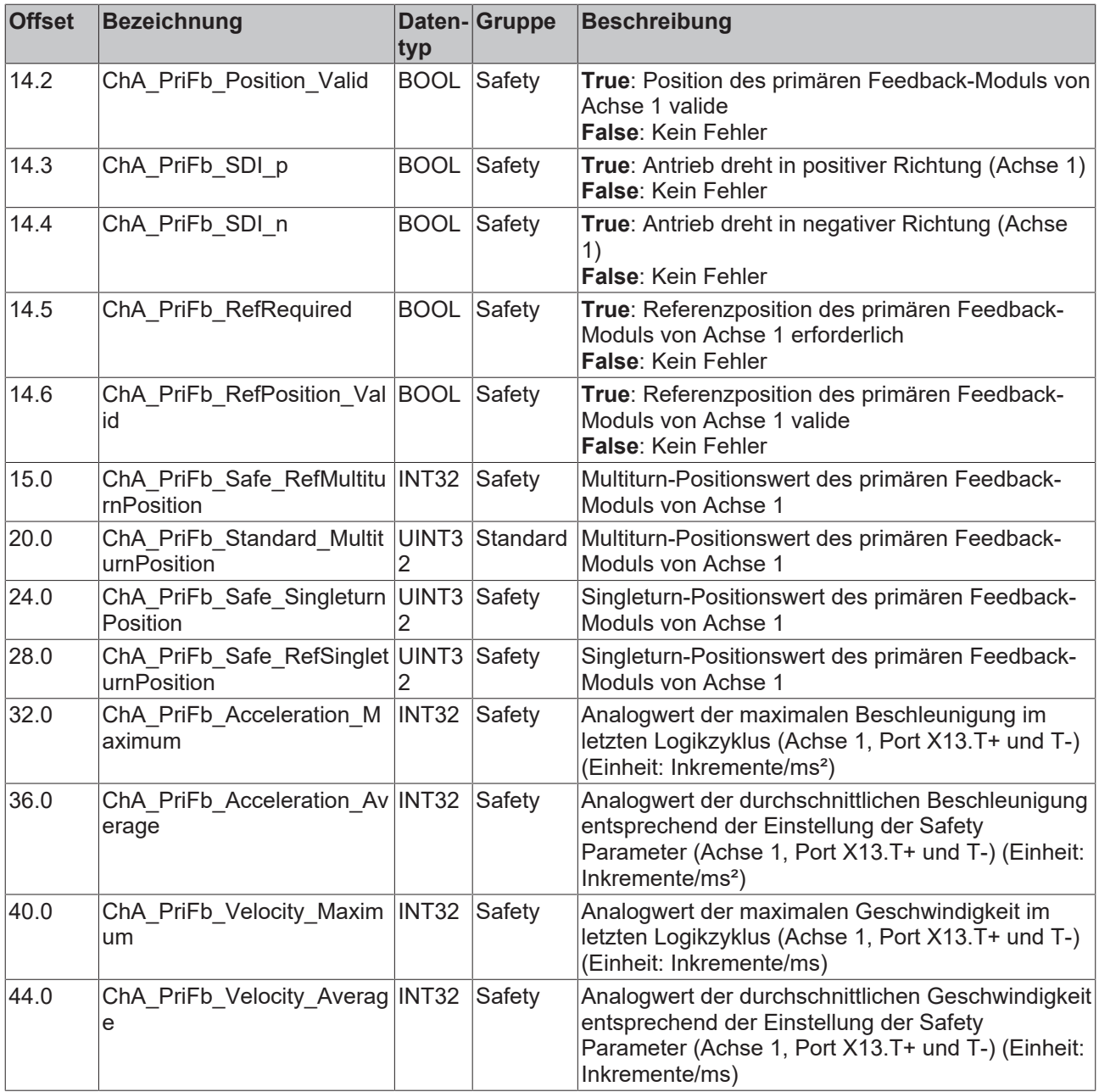

## <span id="page-43-0"></span>**9.1.2 Zweiachsige Variante**

Bei einer zweiachsigen Anwendung gilt zusätzlich zu dem Prozessabbild in Kapitel [Einachsige Variante \[](#page-42-2) $\sqrt{43}$  $\sqrt{43}$ ] das folgende Prozessabbild.

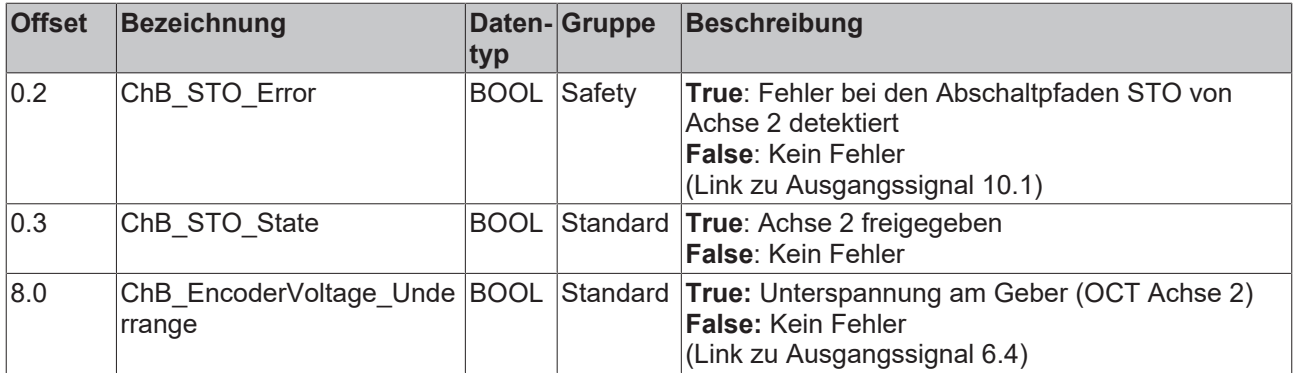

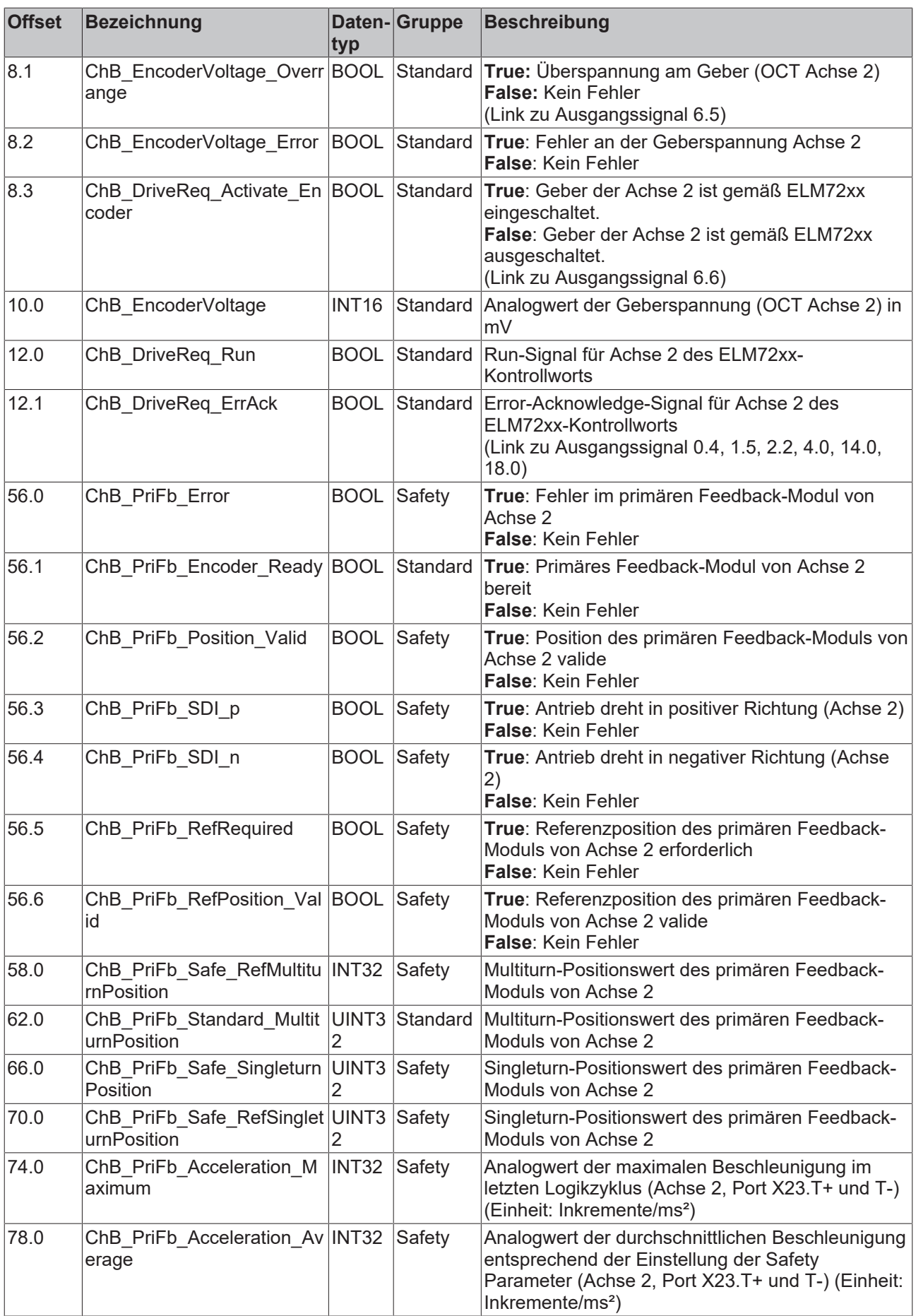

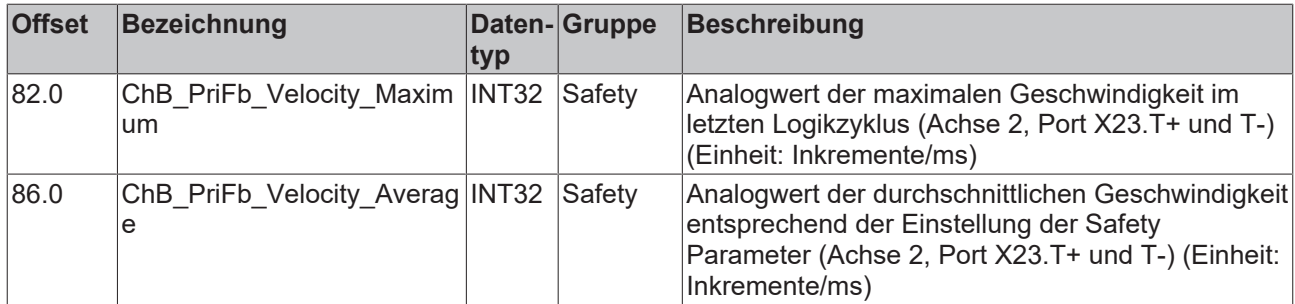

## <span id="page-45-0"></span>**9.2 Ausgang**

<span id="page-45-1"></span>Das lokale Prozessabbild der Ausgangssignale besteht aus max. 32 Byte Daten.

## **9.2.1 Einachsige Variante**

Für die einachsige Produktvariante gilt das folgende Prozessabbild.

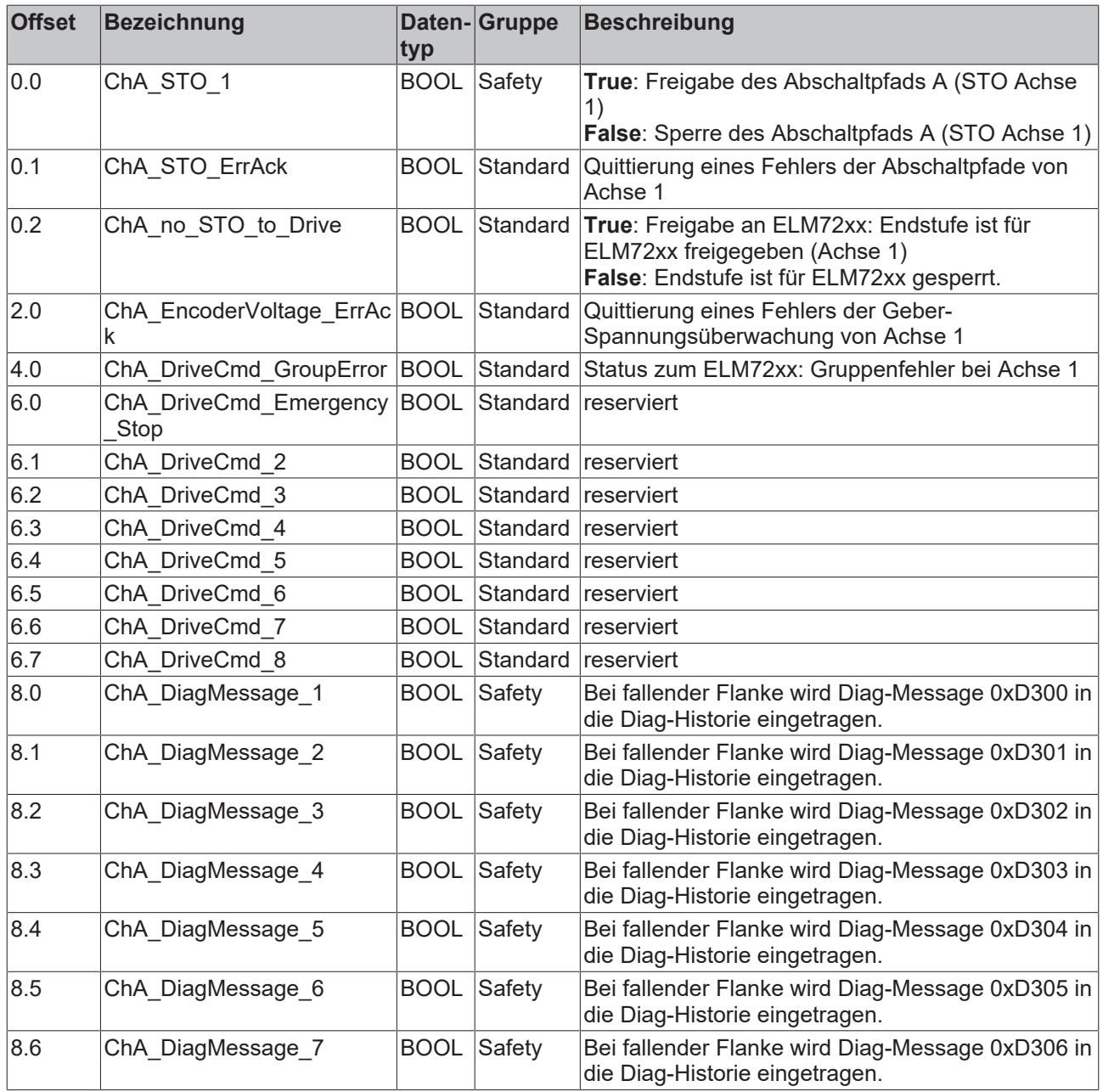

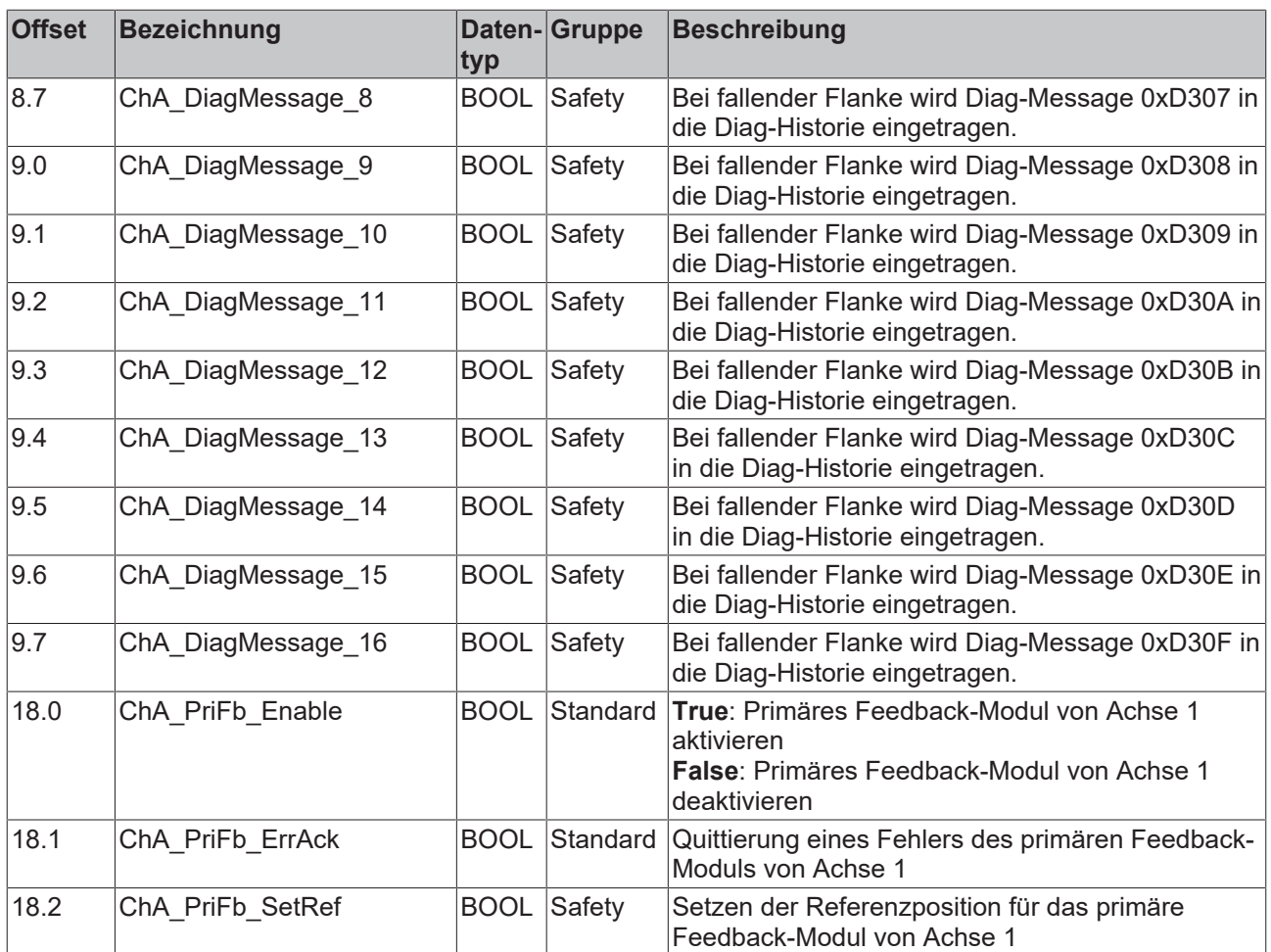

### <span id="page-46-0"></span>**9.2.2 Zweiachsige Variante**

Bei einer zweiachsigen Anwendung gilt zusätzlich zu dem Prozessabbild in Kapitel [Einachsige Variante \[](#page-45-1) $\blacktriangleright$  [46\]](#page-45-1) das folgende Prozessabbild.

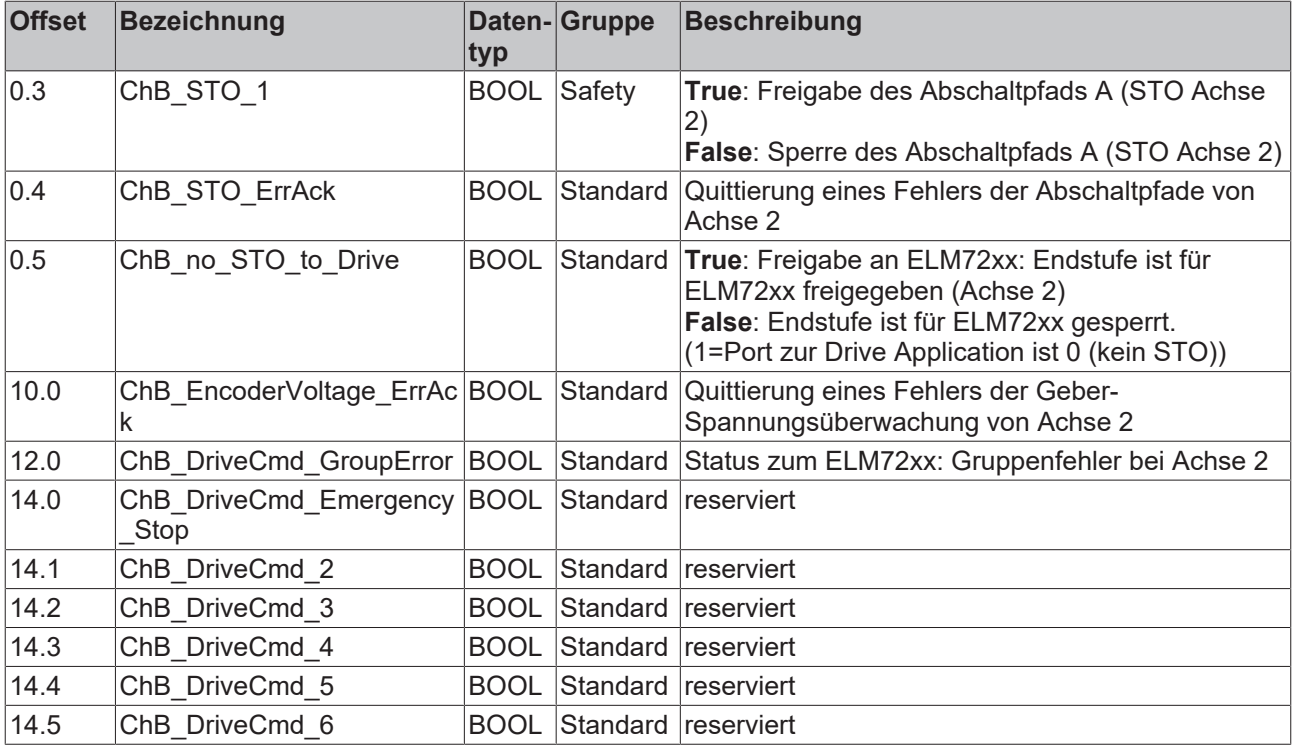

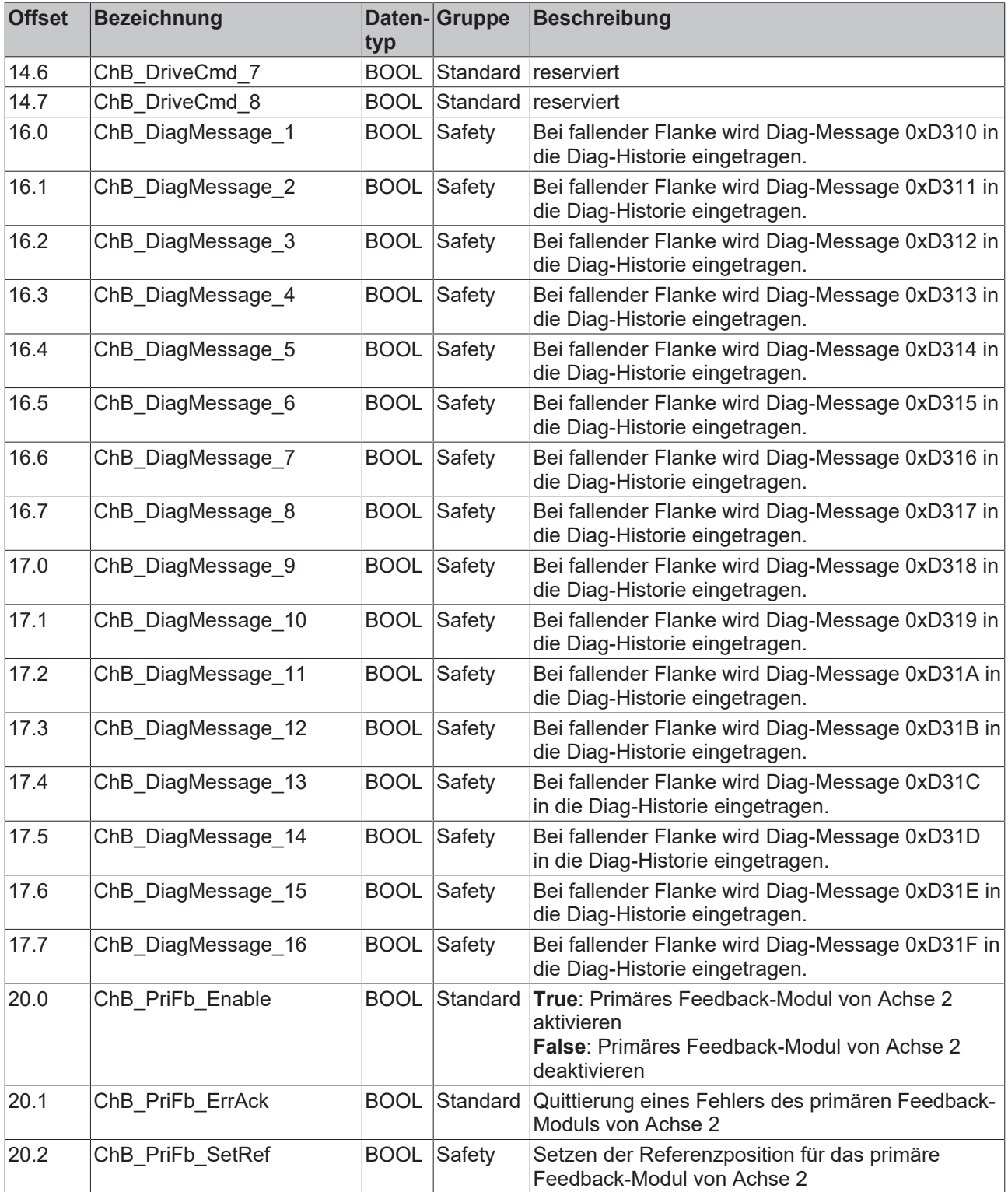

## <span id="page-48-0"></span>**10 Motortausch**

Sie haben die Möglichkeit, den verwendeten Motor zu tauschen. Falls Sie diese Möglichkeit nutzen möchten, müssen Sie schon bei der Engineering-Zeit durch eine entsprechende Parametrierung einen möglichen Motortausch vorsehen.

### *HINWEIS*

### **Achsen überprüfen**

Prüfen Sie nach einem Motortausch, dass die Achsen nicht vertauscht sind, um eine eindeutige Signalübertragung zu gewährleisten.

Unter Umständen ist es nötig, das Positions-Offset und die Referenzposition applikatorisch anzupassen.

Um den Austausch eines Motors zu realisieren, stehen zwei verschiedene CRCs zur Verfügung:

- Vollständige CRC
- Reduzierte CRC

Die vollständige CRC können Sie weiterhin verwenden, um einen Motortausch zu verhindern. Durch diese CRC haben Sie einerseits mehr Kontrolle, andererseits wird die Erstellung von Offline-Projekten verhindert.

#### **Ein Motortausch ist nicht möglich, wenn**

• bei keinem der zwei möglichen Geber die ausgelesenen Geber-Parameter mit den gespeicherten Geber-Parametern übereinstimmen. Das Modul meldet einen Modulfehler. Es kann nur ein Motor gleichzeitig ausgetauscht werden.

#### **Ein Motortausch ist möglich, wenn**

- die berechnete reduzierte CRC mit der über die Safety Parameter übermittelten CRC übereinstimmt.
- bei zwei möglichen Gebern die ausgelesenen Geber-Parameter eines Gebers nicht mit den gespeicherten Geber-Parametern übereinstimmen und die Parameter des anderen Gebers übereinstimmen.
- das Modul nur für einen Geber aktiviert ist und die ausgelesenen Geber-Parameter des Gebers nicht mit den gespeicherten Geber-Parametern übereinstimmen. Die Geber-ID wird nicht ausgewertet.

Das Modul sendet bei einem Austausch des Motors einmalig eine Diagnose-Meldung in der Diag-History.

# <span id="page-49-0"></span>**11 Anhang**

## <span id="page-49-1"></span>**11.1 Volatilität**

Falls es zu Ihrer Anwendung Anforderungen bezüglich der Volatilität der Produkte gibt, zum Beispiel aus Anforderungen des U.S. Department of Defense oder ähnlichen Behörden oder Sicherheitsorganisationen, gilt folgendes Vorgehen:

Das Produkt enthält sowohl persistenten als auch nicht persistenten Speicher. Der nicht persistente Speicher verliert seine Informationen unmittelbar nach Spannungsverlust. Der persistente Speicher behält seine Informationen auch ohne eine bestehende Spannungsversorgung.

Falls sich auf dem Produkt kundenspezifische Daten befinden, kann nicht sichergestellt werden, dass diese Daten nicht durch zum Beispiel forensische Maßnahmen ausgelesen werden können. Das gilt auch nach eventuellem Löschen der Daten durch die bereitgestellte Toolkette. Falls es sich dabei um sensible Daten handelt, wird zum Schutz der Daten nach Gebrauch des Produkts eine Verschrottung empfohlen.

## <span id="page-50-0"></span>**11.2 Geltungsbereich der Zertifikate**

Das für die zertifizierten Komponenten aus dem Bereich TwinSAFE entscheidende Dokument ist jeweils die EG-Baumusterprüfbescheinigung. Diese enthält neben dem Prüfrahmen auch die jeweilig betrachtete Komponente oder Komponentenfamilie.

Die aktuellen Zertifikate aller TwinSAFE-Komponenten mit den zugrundeliegenden Normen und Richtlinien finden Sie unter <https://www.beckhoff.com/de-de/support/downloadfinder/zertifikate-zulassungen/>.

Sofern das Dokument nur die ersten vier Ziffern der Produktbezeichnung nennt (ELxxxx), gilt das Zertifikat für alle verfügbaren Varianten dieser Komponente (ELxxxx-abcd). Dies gilt für alle Komponenten wie EtherCAT-Klemmen, EtherCAT Boxen, EtherCAT-Steckmodule sowie Busklemmen.

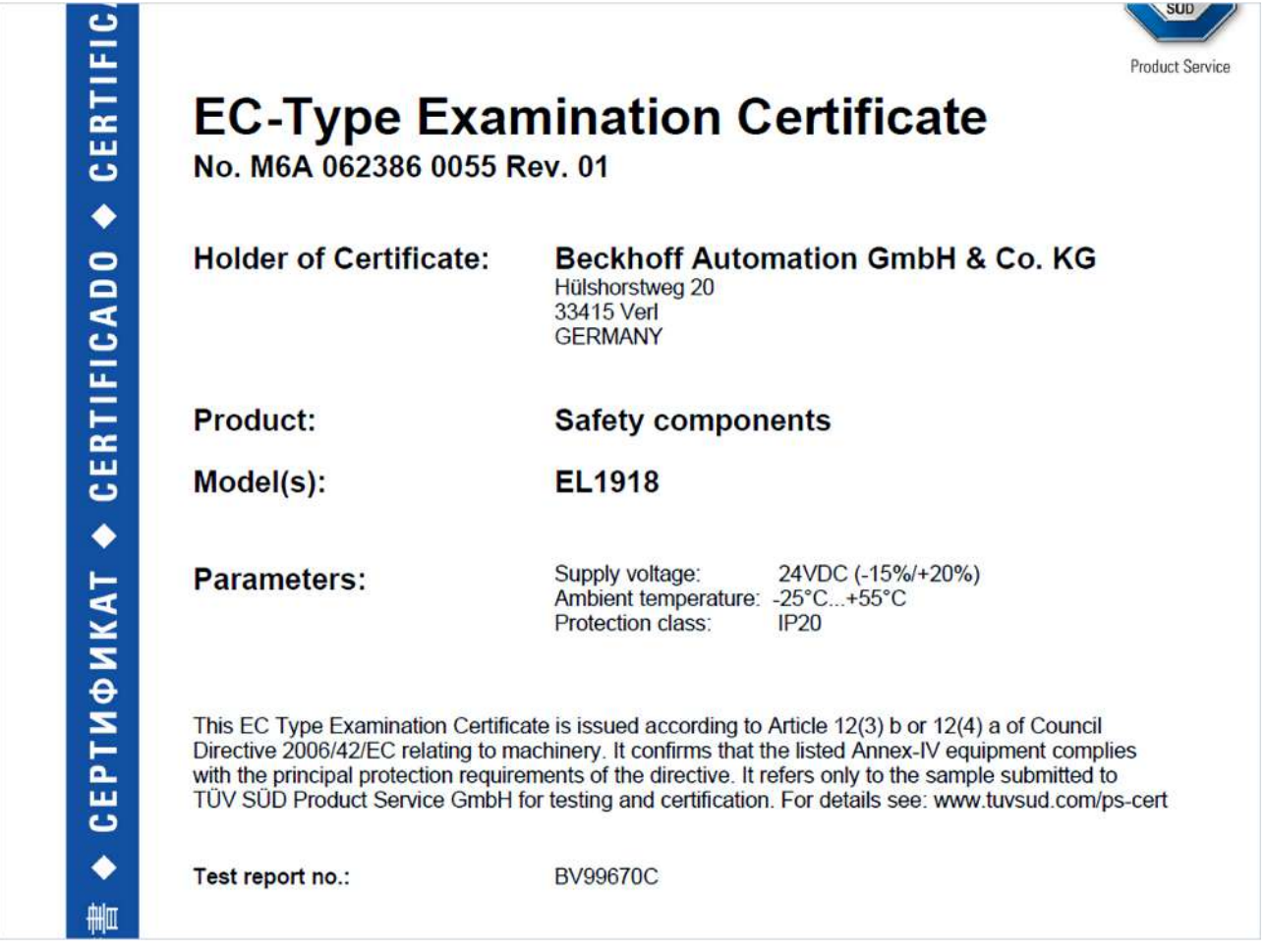

Am Beispiel einer EL1918, wie in der Abbildung dargestellt, bedeutet das, dass die EG-Baumusterprüfbescheinigung sowohl für die EL1918 als auch für die verfügbare Variante EL1918-2200 gilt.

Mehr Informationen: **[www.beckhoff.com/twinsafe](https://www.beckhoff.com/twinsafe)**

Beckhoff Automation GmbH & Co. KG Hülshorstweg 20 33415 Verl **Deutschland** Telefon: +49 5246 9630 [info@beckhoff.com](mailto:info@beckhoff.de?subject=ELM8911) [www.beckhoff.com](https://www.beckhoff.com)

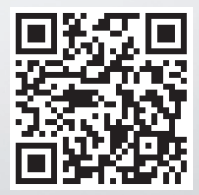